# Bedienungsanleitung

Artn.: 3.150.0011

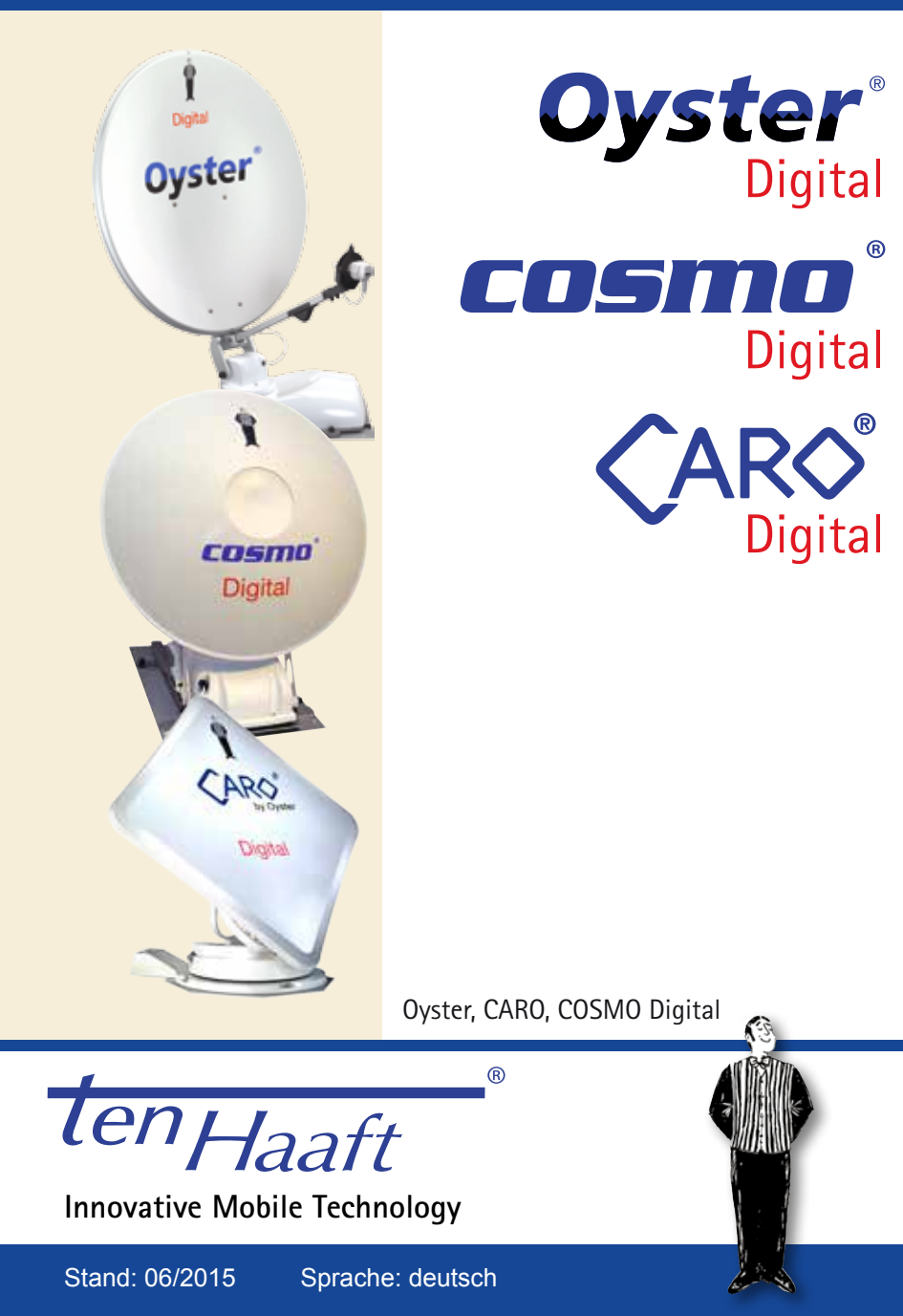

## **Inhaltsverzeichnis**

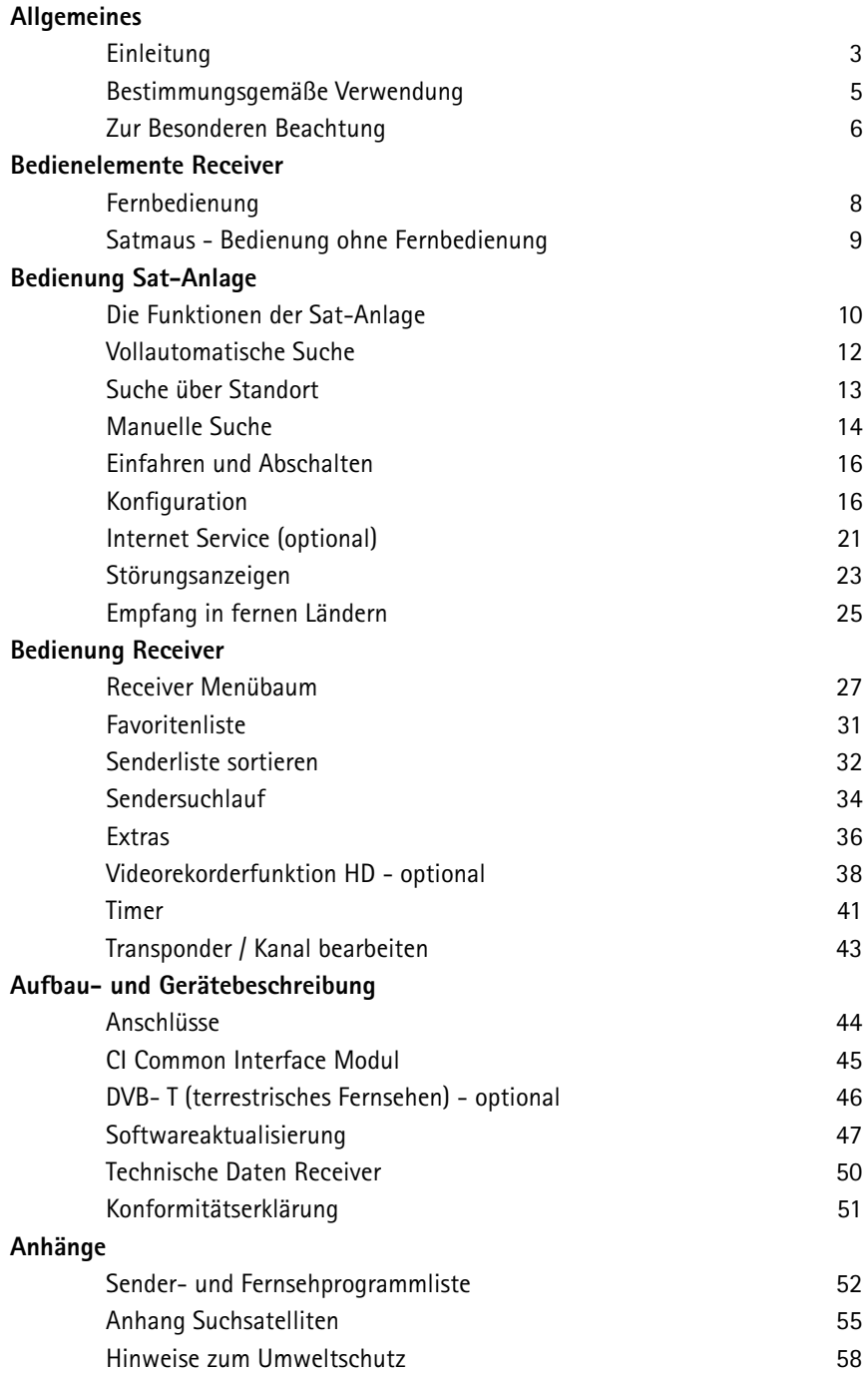

# **Einleitung**

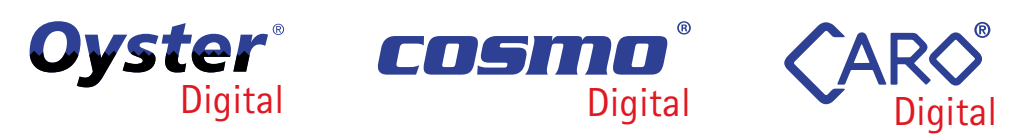

Diese Anleitung beschreibt die Funktionen Ihrer Digital CI Anlage, sowie die Funktionen der Optionen "HD" (Videorekorderfunktion) und "+DVB-T" (nachfolgend "+T" genannt). Die nur optional vorhandenen Funktionen sind entsprechend gekennzeichnet.

Ihre digitale Satelliten-Empfangsanlage aus dem Hause ten Haaft, ist ein intelligentes Empfangssystem, das vollautomatisch funktioniert und Ihnen die ganze mühsame Einstellarbeit manueller Systeme abnimmt. Im Gegensatz zu normalen Fernsehantennen muss eine Satellitenanlage immer exakt auf den Satellitenstrahl in Richtung Süden ausgerichtet werden. Hierbei darf es zu keiner Unterbrechung der Signale durch Bäume oder andere Hindernisse kommen, denn sonst ist kein Satellitenempfang möglich.

**Achten Sie immer auf "Freie Sicht nach Süden" zum Satelliten. Es ist in vielen Fällen so, dass nur wenige Meter von Ihrem Standort entfernt der Empfang problemlos möglich ist, während in Ihrer Parkposition kein Bild zu bekommen ist, da die Satellitensignale durch einen Baum unterbrochen werden. In Skandinavien können auch weit entfernte Berge das Satellitensignal unterbrechen.**

#### **Nur Oyster® Digital**

Damit Sie in solchen Situationen trotzdem nicht auf komfortablen Satellitenempfang verzichten müssen, ist die Antenneneinheit (auch als Außeneinheit bezeichnet) der Oyster® Digital abnehmbar. Sie können sie also jederzeit vom Dach nehmen und an einem empfangssicheren Platz in der Nähe Ihres Fahrzeugs aufstellen. Hierfür werden lediglich eine spezielle Bodenhalterung und ein Verlängerungskabel benötigt, das als Zubehör "Bodenmontagekit" erhältlich ist.

Wird eine Satellitenanlage an einem Haus montiert, so erfordert dies in aller Regel nur eine einmalige Einstellung. Da Sie mobil unterwegs sind und sich Ihr Standort immer wieder ändert (selbst eine Bewegung um ein paar Zentimeter wäre bereits eine Änderung), muss Ihre Satellitenanlage stets neu eingestellt werden. Für Sie, als Besitzer einer ten Haaft Komfort-Satellitenanlage bedeutet dies jedoch lediglich einen Knopfdruck.

Unsere Digital CI Sat-Anlagen bieten Ihnen Bedienungskomfort und Programmvielfalt der Extraklasse. Auf Knopfdruck richtet sich die Anlage auf und sucht alle empfangbaren Satelliten. Die mikroprozessorgesteuerte Feineinstellung sowie die digitale Empfangstechnik sorgen hierbei für beste Bildqualität. Anschließend haben Sie volles TV- und Radioprogramm von allen im neuen Digitalverfahren sendenden Satelliten einfach per Fernbedienung. Sogar die Lautstärke des Fernsehers können Sie über die Fernbedienung der Sat-Anlage regeln. Das erspart Ihnen das umständliche Hantieren mit zwei Fernbedienungen.

Als weiteres Komfortmerkmal wurde bei Ihrer Sat-Anlage über den normalen Ausschaltvorgang hinaus, auch die Möglichkeit der Abschaltung mit offen stehender Anlage integriert. Somit kann gerade bei mehrtägigen Aufenthalten auf das tägliche Aus- und Einfahren der Anlage verzichtet werden, ohne auf den energiesparenden Stand-by-Modus verzichten zu müssen.

Auf den ersten Seiten dieser Anleitung finden Sie Hinweise zur Bedienung der allgemeinen Funktionen des Receivers, im Anschluss daran Erläuterungen zu den besonderen Funktionen der Sat-Anlage sowie detaillierte Erklärungen zu den Suchfunktionen.

Ihr Digital CI Satellitensystem ist in der Lage, neben unverschlüsselten, so genannten "Free To Air" ("FTA") Sendungen, auch verschlüsselte oder codierte Sendungen zu empfangen. Durch das eingebaute "Common Interface (CI)" können Decodermodule für viele verschiedene Verschlüsselungsverfahren auf genommen werden. Dadurch kann sie auch viele verschlüsselte (Pay-TV) Sendungen wiedergeben, vorausgesetzt ein jeweils passendes Decodermodul wird zusätzlich erworben und eine frei geschaltete, gültige Smartcard (Abonnementkarte) steht zur Verfügung.

Bitte beachten Sie hierzu den Abschnitt "Common Interface (codierte Programme)".

# **Bestimmungsgemäße Verwendung**

Die bestimmungsgemäße Verwendung Ihrer Satellitenanlage ist der Einsatz in Reisemobilen, Wohnanhängern (Caravans) oder anderen Kraftfahrzeugen zum Empfang von normgerechten Satellitenfernsehsignalen im Ku-Band (Frequenzband).

Das Produkt dient dazu, bei geparktem Trägerfahrzeug die eingebaute Antenne auf einen der für Europa üblichen, geostationären, direkt strahlenden Fernsehsatelliten manuell auszurichten.

Die Spannungsversorgung muss durch ein Kraftfahrzeugbordnetz mit einer Nennspannung von 12 V oder 24 V erfolgen. Bei Einbauten, für die kein KFZ-Bordnetz zur Verfügung steht, muss ein geeigneter Wandler 230 V / 12 V verwendet werden.

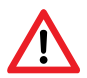

Dieses Produkt ist bestimmt für die Festmontage auf Wohnmobilen oder Caravans mit einer Höchstgeschwindigkeit von nicht mehr als 130 km/h.

Um einen zuverlässigen und sachgerechten Betrieb Ihrer Satellitenanlage zu gewährleisten, ist ein anderer Einsatz als vorgegeben nicht zulässig.

- Eine Veränderung des Gesamtgerätes durch Entfernen einzelner Komponenten oder Hinzufügen anderer Komponenten ist unzulässig
- Beim Einbau in das Kraftfahrzeug sind die einschlägigen, anerkannten Richtlinien des KFZ Gewerbes zu beachten und zu erfüllen. Die Montage der Antenne hat unter genauer Beachtung der mitgelieferten Montageanleitung zu erfolgen.
- l Das Produkt bedarf keiner regelmäßigen Wartung. Die Gehäuse dürfen nicht geöffnet werden.
- l Vermeiden Sie es, das Wohnmobil mit Sat-Anlage in einer Bürstenwasch anlage, Waschstraße oder mit Hochdruckreinigern zu waschen.
- Fahren Sie die Anlage bei starkem Wind oder Sturm ein.  $\bigwedge$
- l Die Montage ist nur auf harten Fahrzeugdächern mit genügender Festigkeit und Eigenstabilität zulässig.
- Bei Unklarheiten oder Problemen wenden Sie sich bitte an den Hersteller oder eine vom Hersteller anerkannte Fachwerkstatt.

 ten Haaft GmbH Oberer Strietweg 8 . DE-75245 Neulingen Tel. +49 (0) 7237 4855-0 . Fax +49 (0) 7237 4855-50 info@ten-haaft.de . www.ten-haaft.com

Um Feuergefahr oder Beschädigungen des Gerätes zu vermeiden, darf der Receiver weder Regen noch Feuchtigkeit ausgesetzt werden.

Sollte ein Gegenstand oder eine Flüssigkeit in das Gehäuse gelangen, trennen Sie das Gerät von der Spannungsversorgung und lassen Sie es von einem Fachmann überprüfen, bevor Sie es weiter verwenden.

Stellen Sie den Receiver an einem Ort auf, an dem eine ausreichende Luftzirkulation gewährleistet ist und sich keine Wärmequellen in der Nähe befinden. Dadurch vermeiden Sie einen internen Hitzestau und stellen eine längere Lebensdauer sicher. Stellen Sie nichts auf den Receiver — werden die Ventilationsöffnungen blockiert, kann es zu Fehlfunktionen und Beschädigungen bis hin zur Selbstentzündung kommen.

Wenn Sie ungewöhnliche Gerüche oder Rauch wahrnehmen, trennen Sie das Gerät von der Stromversorgung und lassen Sie es vom Fachmann überprüfen.

Schalten Sie den Receiver aus, bevor Sie andere Geräte anschließen. Die zum Gerät führende Stromversorgung muss mit 2,5 mm² bis 4,0 mm² starken Verbindungsleitungen direkt an der Batterie des Fahrzeugs angeschlossen werden. Achten Sie unbedingt darauf, das Gerät nicht an einem elektronischen Laderegler anzuschließen.

Verlegen Sie alle Leitungen und Anlagenteile in ausreichendem Abstand zu möglichen Störquellen wie z.B. Mobiltelefonen, elektronischen Heizungssteuerungen, Zündeinrichtungen oder Funkanlagen.

Um Störungen Ihres Fernsehgerätes oder der Satellitenempfangsanlage zu vermeiden ist es sehr empfehlenswert, dass Sie Ihr Fernsehgerät im Fahrzeug ,erden'. Verbinden Sie dazu nur die frei zugängliche Masse Ihres Fernsehgerätes mit dem Fahrzeugchassis.

Verwenden Sie zum Anschluss der Außeneinheit (Empfangsantenne) nur die mitgelieferten Kabelsätze oder die als Zubehör erhältlichen Verlängerungskabelsätze. Die Verlängerungskabelsätze sind nur für Oyster® Digital erhältlich.

**Vor der Öffnung der Antenne drauf achten, dass kein Gegenstand (Baumstamm, Ast, Schild etc.) diesen Vorgang stört.**

**Vor Beginn jeder Fahrt überzeugen Sie sich als Führer des Kraftfahrzeuges durch einen Blick auf die Außeneinheit bitte persönlich davon, dass die Antenne vollständig eingefahren ist.**

**Das automatische Einfahren der Antenne kann nach dem Einschalten der Zündung bzw. dem Starten des Motors bis zu 30 Sekunden dauern. Bewegen Sie Ihr Fahrzeug während dieser Zeit nicht.**

**Die Antenne kann nur dann eingefahren werden, wenn der Hauptschalter am**  Receiver EIN (bzw. auf "I") geschaltet ist und der Receiver mit Spannung ver**sorgt wird. Ein technischer Defekt im Fahrzeug oder der Antennenanlage kann das automatische Einfahren verhindern. Kontrollieren Sie deshalb immer, dass die Antenne beim Starten des Fahrzeuges vollständig einfährt.**

Stellen Sie sicher, dass die Anlage entsprechend der Vorgaben in der mitgelieferten Montageanleitung in Ihr Fahrzeug eingebaut wurde oder lassen Sie sich dies vom einbauenden Betrieb bestätigen.

In den verschiedenen Ländern gelten unterschiedliche gesetzliche Vorgaben für den Betrieb von Satellitenempfangsanlagen und elektrischen sowie elektronischen Geräten im Allgemeinen. Als Benutzer einer solchen Anlage sind Sie für die Einhaltung der jeweiligen Vorschriften selbst verantwortlich.

Sollten Ihnen die jeweiligen nationalen Vorschriften nicht geläufig sein, empfehlen wir Ihnen zu Ihrer eigenen Rechtssicherheit, die Anlage vor Antritt einer jeden Fahrt mit dem Hauptschalter am Receiver auszuschalten, um die gesamte Satellitenempfangsanlage vollständig von der Bordspannungsversorgung abzutrennen.

Beachten Sie unbedingt, dass alle Teile dieser Anlage eine Gefahr für Kinder darstellen können. So kann das Verschlucken von Kleinteilen wie z.B. Batterien lebensgefährlich sein! Lassen Sie Kinder niemals unbeaufsichtigt mit dieser Anlage oder Teilen davon spielen. Achten Sie immer darauf, dass sich während der Antennenbewegung keine Personen im Aktionsradius der Antenne aufhalten.

# **Fernbedienungen**

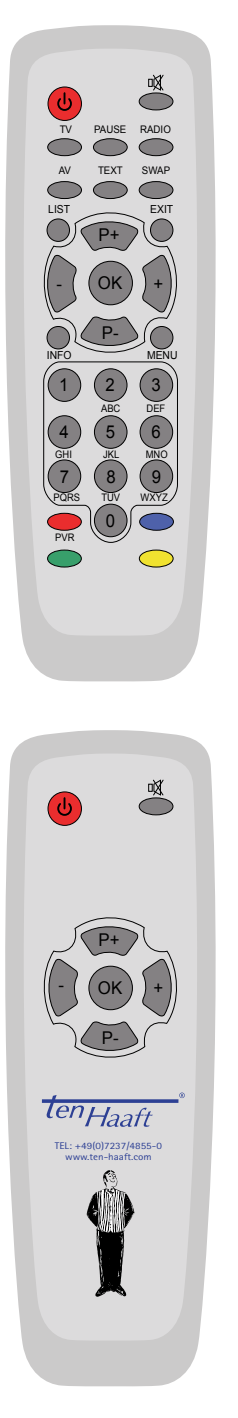

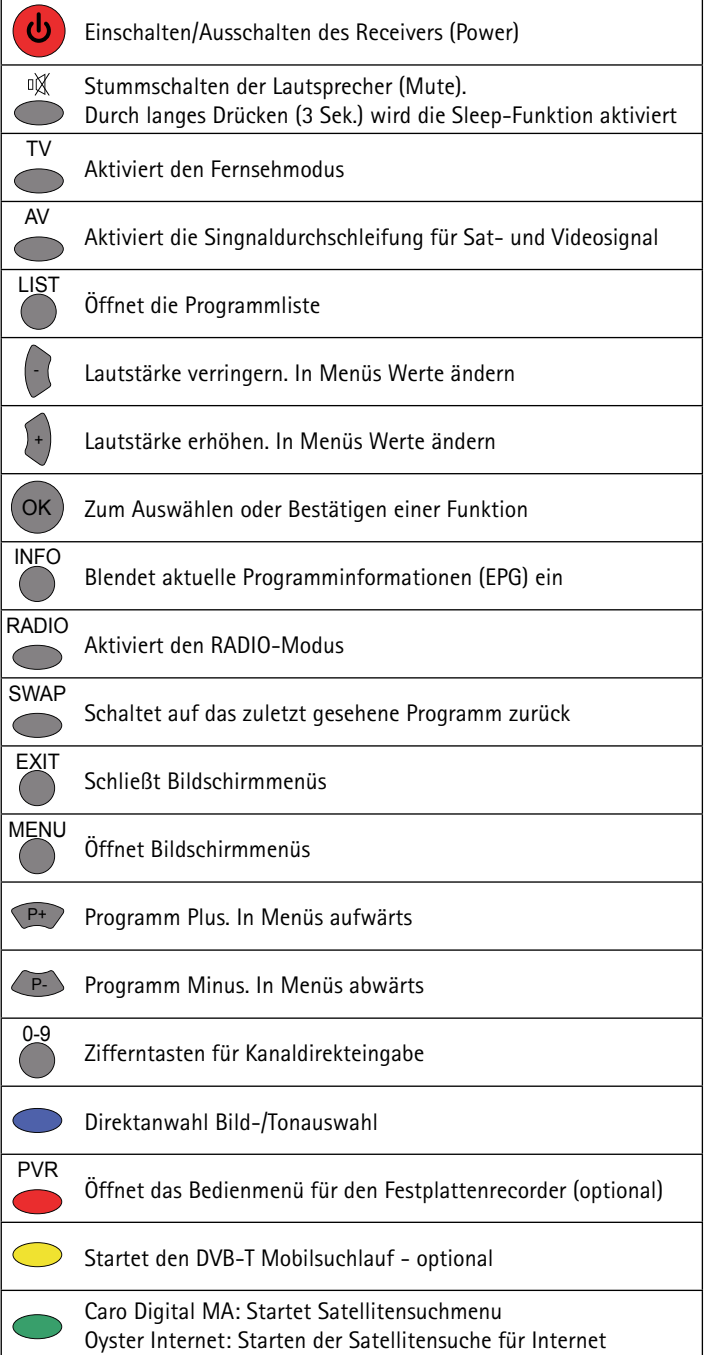

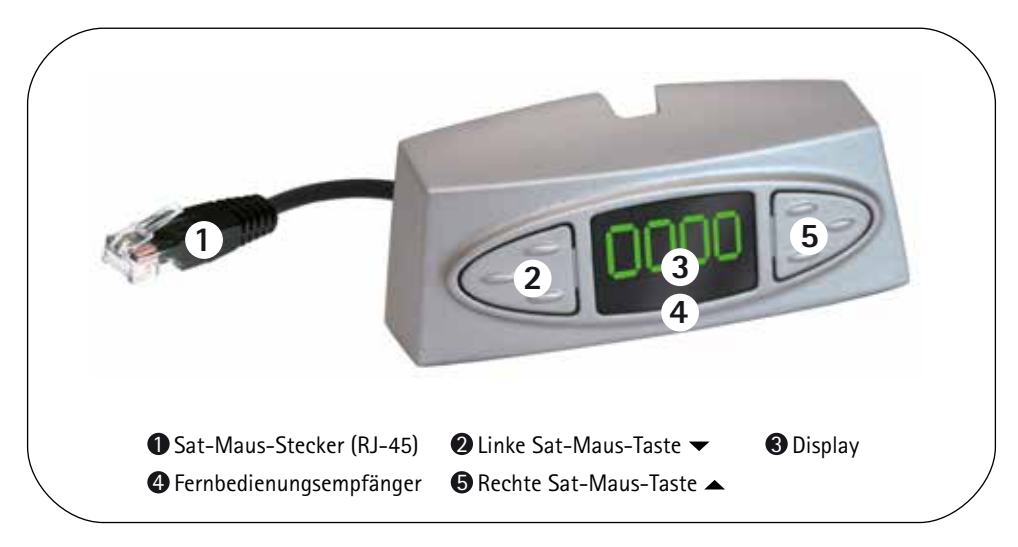

**Über die zwei Tasten an der abgesetzten Anzeigeeinheit (Sat-Maus) ist eine Notbedienung des Receivers möglich, wenn keine Fernbedienung vorhanden ist. Dabei haben die Tasten folgende Funktionen:**

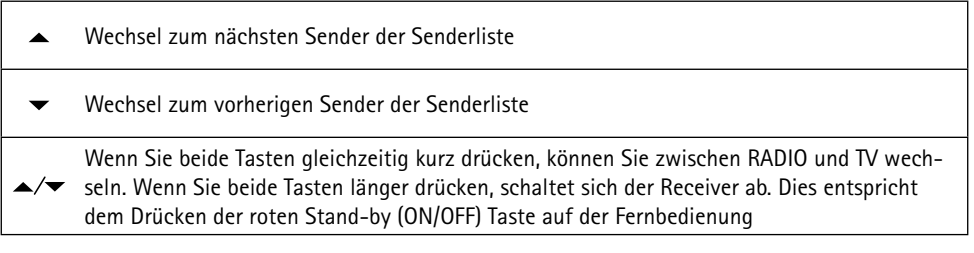

Sollte der Receiver im Stand-by sein, wird er durch kurzes drücken beider Tasten eingeschaltet. **Im Stand-by Modus "stromsparend" kann der Receiver nur über diese Tastenkombination eingeschaltet werden.** 

Ein weiteres Bedienelement ist der Hauptschalter an der Vorderseite des Receivers. In Stellung "O" oder "OFF" ist der Receiver vollständig von der Bordspannungsversorgung getrennt. Um den Receiver zu betreiben muss dieser Schalter in Stellung "I" oder "ON" stehen.

Sollte der Receiver einmal nicht mehr auf Kommandos reagieren, dann schalten Sie den Hauptschalter bitte für ca. 10 Sekunden auf "O" und danach wieder auf "I"

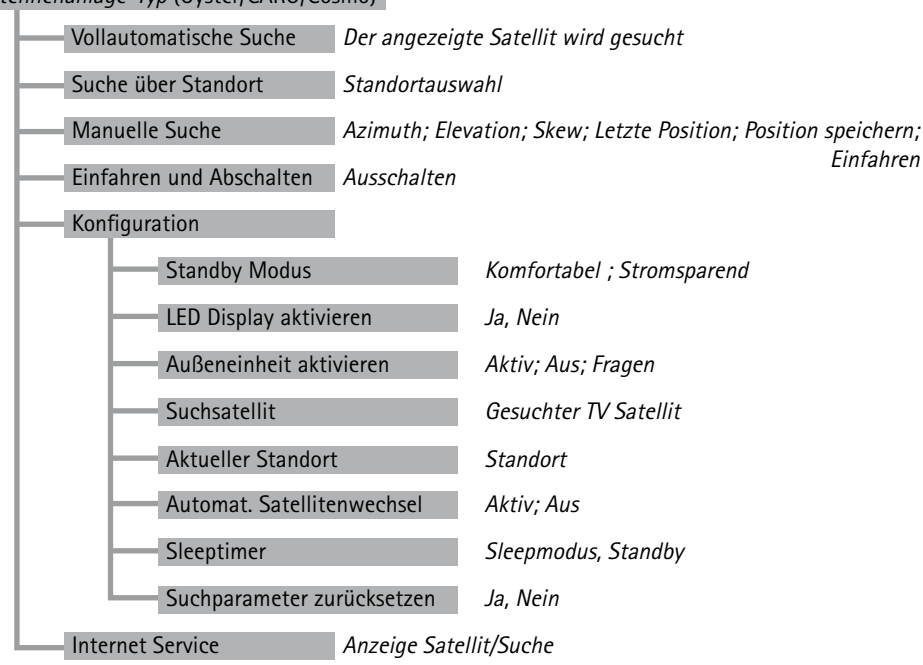

Antennenanlage-Typ (Oyster/CARO/Cosmo)

Das **Oyster/CARO/Cosmo** Menü erreichen Sie durch Drücken der MENU Taste und anschließender Auswahl des Punktes **Oyster/CARO/Cosmo Digital** … mit P+/P-. Durch Drücken von OK öffnen Sie das Menü.

Die einzelnen Punkte können Sie wie gewohnt mit P+/P- und OK anwählen. Alle Suchfunktionen und die dazu notwendigen Einstellungen, werden über das Menü **Oyster/CARO/Cosmo Digital** … bedient. Viele Funktionen werden aber auch vollautomatisch ausgelöst, wenn dies für Sie den Bedienungskomfort steigert.

So wird direkt nach dem Einschalten der Anlage die Antenne automatisch aufgeklappt und zur letzten Empfangsposition bewegt. Wenn hier kein Bild empfangen werden kann, dann startet selbständig die Vollautomatische Suche. Stellen Sie deshalb vor dem Einschalten der Anlage sicher, dass durch die Antennenbewegung keine Personen geschädigt werden können.

Beim Abschalten der Anlage mit der roten Stand-by-Taste (<sup>I</sup>) oder den Tasten an der Anzeigeeinheit wird die Antenne automatisch eingeklappt, genauso wird die Antenne eingefahren, wenn Sie die Zündung Ihres Fahrzeuges einschalten um den Motor zu starten. Natürlich dauert das Einfahren der Antenne einige Sekunden. Fahren Sie nie los, solange die Antenne nicht vollständig eingeklappt und der Receiver abgeschaltet ist.

### **Überzeugen Sie sich generell vor dem Losfahren durch einen Blick auf das Fahrzeugdach von der ordnungsgemäßen Ablageposition der Antenne. Die Anzeige darf nur einen grünen Stand-by-Punkt anzeigen oder, je nach Einstellung, ganz dunkel sein.**

Beachten Sie bitte, dass die Anlage durch das Ausschalten des Hauptschalters vollständig vom Kfz-Bordnetz getrennt wird, so dass auch das automatische Einfahren der Antenne nicht funktionieren kann.

Beachten Sie weiterhin, dass der Strom sparende Stand-by-Modus nur durch das gleichzeitige Drücken der beiden Tasten an der Sat-Maus aufgehoben werden kann. Sollte Ihre Anlage also vermeintlich nicht mehr funktionieren, drücken Sie zunächst die beiden Tasten an der Sat-Maus.

### **Vollautomatische Suche**

Durch Anwahl dieses Menüpunktes wird direkt die vollautomatische Suche gestartet, die ansonsten bereits nach dem Einschalten, wenn in der letzten Empfangsposition kein Bild ausgewertet werden kann (z.B. nach Fahrzeugbewegungen oder Standortwechsel), gestartet wird. Die Satellitensuche erfolgt nach dem LEM-Prinzip (Last Elevation Memory) und beginnt in dem Neigungswinkel der letzten Empfangsposition. In aller Regel wird der empfangbare Satellit relativ schnell gefunden, da zwischen altem und neuem Standort oft keine sehr große Entfernung besteht.

Wurden seit dem letzten Standort mit dem Fahrzeug größere Strecken zurückgelegt, ist es meist von zeitlichem Vorteil (Suchzeitverkürzung), die **Suche über Standort** zu wählen.

Die Vollautomatische Suche geht immer davon aus, dass Ihr Fahrzeug vollkommen waagerecht abgestellt ist. Sollte dies nicht der Fall sein, dann müssen Sie eventuell mit verlängerten Suchzeiten rechnen.

### **Der Satellit, der für die vollautomatische Suche verwendet wird, kann unter Oyster/CARO/Cosmo Digital… -> Konfiguration -> Suchsatellit voreingestellt werden.**

Ihre Sat-Anlage ist in der Lage, automatisch zwischen allen an Ihrem Standort empfangbaren Satelliten hin und her zu schalten, ohne dass Sie dies besonders veranlassen müssen.

In der Senderliste ist zu jedem gespeicherten Programmplatz auch der Satellit abgespeichert, der dieses Programm aussendet. Wenn die Sat-Anlage bei einem von Ihnen veranlassten Programmwechsel einen Satellitenwechsel erkennt, so sucht die Antenne sofort diesen Satelliten und richtet sich exakt auf das Signal aus. Sie sehen während dieser Zeit in der Statusanzeige die Meldung **Suche aktiv**.

Kann das angewählte Programm auf dem neuen Satelliten nicht gefunden werden (z.B. weil es zurzeit nicht sendet oder weil Sie sich außerhalb des Empfangsbereichs befinden), so fährt die Antenne zu dem Satelliten zurück, von dem aus die Suche gestartet wurde und schaltet auf ein Programm dieses Satelliten um.

Die Zeit, die Ihre Anlage braucht, um diesen Wechsel durchzuführen hängt stark davon ab, wie weit die beiden Satellitenpositionen auseinander sind. Ein Wechsel zwischen Astra 1 und Hotbird kann z.B. in weniger als 5 Sekunden erledigt werden, wenn die Satellitenpositionen bekannt sind. Sollten die exakten Positionen nicht bekannt sein, so dauert der Wechsel einmalig etwas länger.

Diese Funktion können Sie während der Anfahrt zum neuen Satelliten bzw. während der Suche des neuen Satelliten jederzeit mit der SWAP Taste abbrechen. In diesem Fall wird zum alten Programm zurückgewechselt.

Damit diese Funktion arbeiten kann, muss sie unter **Oyster/CARO/ Cosmo Digital…**  -> Konfiguration -> Automat. Satellitenwechsel auf "Aktiv" geschaltet worden sein. Um die Manuelle Suche ungestört verwenden zu können, sollte zuvor die Funktion "Automat. Satellitenwechsel" im Konfigurationsmenü auf "Aus" geschaltet werden, da die Anlage sonst immer wieder automatisch auf einen bekannten Satelliten zurückfährt, um ein Bild empfangen zu können.

### **Suche über Standort**

Bei Anwahl dieses Menüpunktes öffnet sich ein Untermenü zur Auswahl von verschiedenen Ländern bzw. Gegenden. Mit den Tasten P+/P- (zeilenweise) oder +/- (seitenweise) kann ein Eintrag angewählt und dann mit OK aktiviert werden.

Hierbei werden die regional unterschiedlichen Neigungswinkel den empfangbaren Satelliten zugeordnet. Die Satellitenfindung kann dadurch eventuell schneller erfolgen. Gerade, wenn zwischen Ihrem alten und neuen Standort eine größere Entfernung besteht, ist diese Suchfunktion besonders interessant.

Wenn Sie unter Oyster/CARO/Cosmo Digital... -> Konfiguration -> Suchsatellit einen Satelliten voreingestellt haben, der am jetzt ausgewählten Standort nicht empfangen werden kann, so wählt die Anlage automatisch einen Satelliten als Suchsatelliten aus, der an Ihrem derzeitigen Standort prinzipiell zu empfangen sein sollte (meistens Astra 1 oder Hotbird).

Auf dem Bildschirm wird Ihnen angezeigt welcher Satellit für die Suche wirklich verwendet wird. Nach erfolgreicher Findung des Satelliten wird automatisch auf ein Programm umgeschaltet, das von diesem Satelliten auch wirklich ausgesendet wird. **Bitte beachten Sie, dass nicht alle Satelliten und nicht alle Kanäle an allen Orten empfangen werden können. Die Empfangsmöglichkeiten hängen auch von der Antennengröße ab. Wenn Sie sich nicht sicher sind, ob Ihr voreingestellter Suchsatellit an Ihrem momentanen Standort wirklich empfangen werden kann, so verwenden Sie die Suche über Standort. In diesem Fall versucht die Sat-Anlage automatisch einen empfangbaren Satelliten auszuwählen.**

#### **Manuelle Suche**

Durch Anwahl dieses Menüpunktes öffnen Sie ein Menü mit dem Sie die Sat-Anlage manuell steuern bzw. einstellen können. Wählen Sie hierfür vor Anwahl dieses Menüpunktest ein an Ihrem Standort empfangbares Programm, da Sie sonst kein Bild empfangen können.

Mit der manuellen Suche kann z.B. die Antennenposition manuell optimiert werden bzw. können neue Satelliten angesteuert werden. Das Menü zeigt Drehung und Neigung in Grad relativ zu Ihrem Fahrzeug sowie die Signalstärke an. Das stärkste Signal stellt gleichzeitig die beste Bildqualität dar. Die Signalstärke variiert allerdings je nach Programm und Standort. Man gelangt dabei über die MENU-Taste ins Hauptmenü, dann durch Wahl des Menüpunkts Konfiguration und anschließender Auswahl des Untermenüpunkts Empfang zur Signalstärkeanzeige. Für Bildempfang brauchen Sie eine Signalstärke mit Balkendiagramm bis in den grünen Bereich (DVB, FEC und QPSK) sowie einen C/N Wert von mindestens 7 oder höher (C/N 8 bei verschlüsselten Programmen).

Um die Antenne zu bewegen, stellen Sie den hellen Balken mit P+/P- auf Azimut (Drehung, Richtung) oder Elevation (Neigung). Mit den Tasten +/- können Sie die Antenne in der angewählten Richtung jetzt schrittweise bewegen. Im Richtungsanzeigefenster sehen Sie die entsprechende Änderung, die Sie in der Antennenrichtung hervorrufen. Bitte beachten Sie, dass die angezeigten Richtungswerte sich auf Ihr Fahrzeug beziehen und keine echten Gradangaben (Himmelsrichtung) sind — wenn Sie Ihr Fahrzeug bewegen, haben die alten Werte danach keine Gültigkeit mehr!

Wenn Sie die Antenne über größere Strecken manuell steuern wollen, können Sie die Schrittweite vergrößern. Drücken Sie hierzu einfach eine Ziffer von 1-9 auf der Fernbedienung, während der helle Auswahlbalken auf Azimut oder Elevation steht. Die gewählte Schrittgröße wird im Richtungsanzeigefenster hinter der Gradzahl dargestellt. Hierbei gilt: Je größer die Zahl, desto größer die Schrittweite. Um eine Position fein einstellen zu können, müssen Sie Schrittweiten von 1 oder 2 anwählen.

Zum Speichern der aktuell eingestellten Position wählen Sie den Punkt **Position speichern** an und drücken OK. Jetzt wird die aktuelle Position sofort abgespeichert. Wenn Sie die Anlage jetzt Einfahren/Abschalten und dann erneut Einschalten, wird automatisch wieder diese Position angefahren. Wenn Sie also bei **Position Speichern** ein Bild hatten und das Fahrzeug nicht bewegt wurde, dann werden Sie nach dem Wiedereinschalten in wenigen Sekunden wieder ein Bild empfangen.

Als weitere Möglichkeit können Sie vom Punkt "Manuelle Suche" aus die Antenne jederzeit einfahren lassen - bewegen Sie hierzu den hellen Balken auf "Einfahren" und drücken Sie OK. Die Antenne fährt jetzt ein, Sie können dies im Richtungsanzeigefenster verfolgen. Bei einer Elevation von ca. —73° ist die Antenne mechanisch vollständig eingefahren — die Anlage schaltet sich jetzt aber nicht ab. Durch Anwahl des Punktes "Letzte Position" und anschließendes Drücken von OK fährt die Antenne an die gespeicherte Position. Dies können Sie z.B. verwenden, wenn Sie die Antenne zuvor eingefahren hatten, um sie nun wieder auszufahren.

Wenn Sie einen DVB-T Sender (optional) angewählt haben, ist es natürlich nicht zweckmäßig, die Ausrichtung der Satellitenantenne zu optimieren. DVB-T wird mit einer separaten Antenne empfangen. Aus diesem Grund wird ein entsprechender Hinweis eingeblendet, wenn Sie die manuelle Suche mit einem aktivierten DVB-T Kanal verwenden möchten.

Um das Menü Manuelle Suche zu verlassen, können Sie jederzeit EXIT drücken. Wenn beim Verlassen des Menüs noch eine Antennenbewegung aktiv ist, so wird diese angehalten.

### **Einfahren und Abschalten**

Diese Funktion fährt die Antenne ein und schaltet den Receiver in Stand-by.

Durch drücken der roten Stand-by-Taste (1) auf der Fernbedienung oder durch gleichzeitiges, längeres drücken beider Tasten an der Anzeigeeinheit erreichen Sie dieselbe Funktion.

Der Stand-by Zustand wird durch einen grünen Punkt auf der Anzeigeneinheit (Sat-Maus) angezeigt, falls unter **Oyster/CARO/Cosmo Digital… -> Konfiguration ->**  Stand-by-Modus die Einstellung "Komfort" angewählt ist.

### **Einfahren (optional)**

Dieser Menüpunkt steht nur bei Modellen mit Festplatte (HD) oder DVB-T Tuner (+T) zur Verfügung. Bei Anwahl dieses Punktes wird die Antenne eingefahren, die Anlage aber nicht in Stand-by geschaltet. Sie können jetzt entweder die Wiedergabefunktionen Ihres PVR verwenden oder DVB-T Fernsehkanäle anschauen.

### **Konfiguration**

Unter diesem Menüpunkt können diverse Einstellungen für den Betrieb der Sat-Anlage vorgenommen werden. Alle, die automatische Suchfunktionen betreffenden Einstellungen, werden hier durchgeführt. Einstellungen, die allgemeine Receiverfunktionen betreffen, werden unter **Menü -> Hauptmenü -> Konfiguration** durchaeführt.

Folgende Konfigurationsmöglichkeiten stehen Ihnen für Ihre Sat-Anlage zur Verfügung:

### l **Stand-by-Modus**

Die Einstellung "Komfort" ermöglicht es Ihnen, die Anlage mit der Fernbedienung (rote Taste) wieder einzuschalten, wenn sie in Stand-by geschaltet ist. Diese Bereitschaft wird durch einen kleinen grünen Punkt oder Strich im Display dargestellt.

**Die Einstellung "Stromsparend" schaltet im Stand-by-Modus sowohl den Fernbedienungsempfänger als auch den grünen Leuchtpunkt ab. In diesem Fall kann das Wiedereinschalten nicht mehr mit der Fernbedienung erfolgen. Zum Einschalten müssen Sie dann beide Tasten an der Anzeigeeinheit (Sat-Maus) kurz drücken.**

### l **LED Display drehen**

Die Einstellung "Ja" bewirkt, dass die Kanalnummer im Display auf dem Kopf stehend angezeigt wird. Dies ist dann von Nutzen, wenn die externe Anzeigeeinheit kopfüber hängend montiert ist. Dadurch wird die Kanalnummer wieder normal lesbar.

Die Einstellung "Nein" ist für ein ,normal' montiertes Display gedacht.

### **• Außeneinheit aktivieren**

Beim Einschalten der Anlage wird die Antenneneinheit normalerweise sofort aktiviert und die Antenne zum Satelliten gedreht. Dies können Sie verhindern, indem Sie diesen Menüpunkt auf "Aus" schalten. Dies kann z.B. sinnvoll sein, wenn Sie an einem Standort keinen Satellitenempfang haben, Sie aber nicht auf die Funktionen PVR oder +T (optional) verzichten möchten.

Diese Funktion kann auch zum Betrieb einer externen Satellitenantenne genützt werden. Bei Einstellung "Fragen" wird bei jedem Einschalten der Anlage aufs Neue abgefragt, ob Sie die Antenne dieses Mal aktivieren wollen oder nicht.

Sie können die Antenneneinheit jederzeit nachträglich aktivieren, indem Sie den Menüpunkt **Oyster/CARO/Cosmo Digital**… anwählen und dann auf Antenne aktivieren gehen.

#### $\bullet$  **Suchsatellit**

Hier können Sie auswählen, welchen Satelliten die Anlage nach dem Einschalten bzw. bei vollautomatischer Suche oder bei Suche über Standort anfahren soll. Es stehen verschiedene Satelliten zur Auswahl, die verschiedene Gegenden und verschiedensprachige Programmangebote abdecken. Beachten Sie, dass nicht alle Satelliten überall empfangen werden können (siehe Anhang Suchsatelliten)!

### l **Automat. Satellitenwechsel**

Die Einstellung "Aktiv" bewirkt, dass bei einem Programmwechsel geprüft wird, ob das neu angewählte Programm auf einem anderen als dem derzeit empfangenen Satelliten ausgesendet wird. Wenn ein solcher Satellitenwechsel erkannt wird, fährt die Anlage automatisch den neuen Satelliten an:

Die Einstellung "Aus" deaktiviert den automatischen Satellitenwechsel. Dies kann dann notwendig werden, wenn der automatische Satellitenwechsel aufgrund schwacher Signale nicht funktioniert und Sie die manuelle Suche verwenden möchten. (siehe Automatischer Satellitenwechsel).

### $\bullet$  **Sleeptimer**

Bei Einstellung Stand-by wird die Antenne bei Aktivierung des Sleeptimers eingefahren und abgeschaltet. Bei Einstellung Sleep-Modus wird die Anlage durch den Sleeptimer in den Sleep-Modus versetzt, ohne die Antenne einzufahren.

Die regulären Timer werden nur im Sleep-Modus berücksichtigt und sind im Stand-by inaktiv.

#### l **Suchparameter zurücksetzen**

Wählen Sie diesen Punkt an und bestätigen Sie mit OK, wenn Sie der Ansicht sind, dass Ihre Sat-Anlage bei der Automatischen Suche oder der Suche über Standort den angewählten Satelliten nicht mehr zuverlässig findet. Die Satellitensuchfunktion wird dadurch in einen Grundzustand zurückversetzt. Beachten Sie bitte, dass die Suche nach einem Rücksetzen der Suchparameter einmalig durchaus längere Zeit dauern kann. Verwenden Sie diese Funktion deshalb mit Bedacht.

### **Service Menü**

Wählen Sie den Menüpunkt **Oyster/CARO/Cosmo… -> Konfiguration** und drücken Sie die MENU—Taste um ins Service Menü zu gelangen.

#### **Sat — Maus Anzeigestellen**

Die Standarteinstellung der Sat-Maus-Anzeigestellen ist 4.

### **UHF Channel (TV OUT)**

Dieser Punkt ermöglicht es Ihnen die Koaxialausgangsfrequenz zu verstellen, um sie an Ihren Fernseher anzupassen. Der Bereich beginnt ab C 21 (471.25 MHz) bis C 69 (855.25 MHz).

Die Standardeinstellung ist C 32 (559.25 MHz). Sie ist nur von Bedeutung falls sie Ihr Fernsehgerät über ein "normales" Antennenkabel mit dem Receiver verbunden haben.

### **Audio IF mode (TV OUT)**

Mit diesem Menüpunkt können Sie die Tonfrequenz an Ihr Fernsehgerät anpassen.

Die möglichen Einstellungen sind B/G (5.5 MHz), I (6.0 MHz) oder D/K (6.5 MHz). Hier ist B/G (5.5 MHz) die Grundeinstellung. Ist nur von Bedeutung falls sie Ihr Fernsehgerät über ein "normales" Antennenkabel mit dem Receiver verbunden haben.

### **Suchtransponder/Beam (Nur für den Fachhändler)**

Manche Satelliten haben mehrere verschiedene Ausleuchtzonen (Footprints). Das hat zur Folge, dass nicht alle Kanäle eines Satelliten im gesamten Versorgungsgebiet eines Satelliten empfangen werden können. Genau so ist es denkbar, dass die vollautomatische Suche einen Satelliten nicht finden kann, da als Referenz eine andere Ausleuchtzone angewählt ist. Hier können Sie für jeden Satelliten entsprechend der Vorgaben durch den Satellitenbetreiber und Ihrem Standort eine geeignete Ausleuchtzone auswählen.

### **Internet Service Sat**

Hier kann bei Oyster Digital Anlagen mit der Option "Internet" der Satellit eingestellt werden, der den Internet-Datenservice liefert. Im Auslieferungszustand ist diese Einstellung bereits passend zum mitgelieferten Satellitenmodem voreingestellt.

### **Test Limits und Test Powersupply**

Die zwei Menüpunkte Test Limits und Test Powersupply dienen der Montage der Anlage durch einen Facharbeiter und sind für den normalen Gebrauch nicht von Bedeutung.

### **Internet — optional**

Falls Sie Ihre Oyster 85 Digital CI mit der Option "Internet" erworben haben steht Ihnen die Möglichkeit offen, direkt über Satellit auf das weltweite Internet zuzugreifen. (Anderen Modellen steht die Internet-Option nicht zur Verfügung.)

Für den Internet-Betrieb wird ein Nutzungsvertrag mit einem Provider (Internet-Diensteanbieter) sowie ein spezielles Satelliten-Modem und ein iLNB mit Sendefähigkeit benötigt. Modem und iLNB sind bereits im Lieferumfang Ihrer Oyster 85 enthalten, insofern Sie die Option "Internet" erworben haben. Sie müssen nur noch einen Nutzungsvertrag abschließen, um das mitgelieferte Modem für die Nutzung zu aktivieren. Entsprechende Unterlagen und nähere Informationen dazu wurden zu Ihrer Anlage mitgeliefert.

Die Internet Kommunikation erfolgt über einen handelsüblichen Computer oder einen Laptop, der mit einem Netzwerk-Anschluss ausgestattet sein muss. Über diesen Netzwerk-Anschluss verbinden Sie Ihren PC mit Hilfe des mitgelieferten Kabels mit dem Satelliten-Modem.

Ihre Anlage ist bereits passend zum gelieferten Satelliten-Modem und dem in den beigepackten Unterlagen empfohlenen Internetdienste-Anbieter vorkonfiguriert.

Sie können die Internet-Funktion entweder über das Menü mit **MENU -> Oyster Digital CI -> "Internet Service"** aktivieren, oder wahlweise während dem TV-Betrieb auch durch Drücken der grünen Taste auf Ihrer Fernbedienung.

In beiden Fällen startet die Anlage die Suche nach dem vorkonfigurierten Internet-Service-Satelliten und optimiert sich anschließend präzise auf das Internet-Signal. Nach erfolgreicher Einstellung wechselt in der Sat-Maus die Anzeige auf "IP" (Internet-Protokoll). Das Modem beginnt jetzt über Satellit mit dem Netwerk zu kommunizieren und sich einzuloggen. Dieser Vorgang dauert typischerweise 60 Sekunden, kann in Ausnahmefällen aber auch wesentlich länger dauern.

Erfolgreiche Kommunikation des Modems mit dem Netzwerk wird durch Aufleuchten der grünen "RX"-LED am Modem angezeigt. Leuchtet die grüne LED am Modem nicht binnen max. 60 Sekunden nach dem Umschalten auf "IP" auf, so liegt seitens des Modems ein Fehler vor.

Nachdem das Modem sich erfolgreich in das Netzwerk eingeloggt hat, erlischt die gelbe "Warnung!"-LED am Modem. Jetzt steht Ihrem PC die Kommunikation mit dem Internet zur Verfügung.

Bitte beachten Sie: Ihren PC wird vom Modem bzw. vom Satellitennetzwerk per DHCP eine IP-Adresse zugewiesen. Bitte aktivieren Sie deshalb in Ihrem Computer die Funktion "IP-Adresse automatisch beziehen"!

Um aus dem Internet-Betrieb in den normalen TV-Betrieb zurückzuschalten, müssen Sie die Taste "AV" auf Ihrer Fernbedienung drücken oder eine der beiden Tasten an der Sat-Maus kurz drücken. Anschließend können Sie mit der Fernbedienung eine neue Satellitensuche für den voreingestellten TV-Satelliten starten (**MENU -> Oyster Digital CI -> Vollautomatische Suche**).

Alternativ können Sie auch mittels der Taste "TV" den Internet-Betrieb beenden und dadurch direkt zum vorkonfigurierten Fernsehsatelliten zurückschalten.

Selbstverständlich können Sie Ihre Satellitenanlage auch direkt aus dem Internet-Betrieb heraus, durch Drücken der roten Stand-by-Taste auf der Fernbedienung, einfahren und abschalten.

Beachten Sie bitte, dass über die Satellitenanlage entweder TV-/ Radio-Betrieb oder Internet-Betrieb möglich ist. Gleichzeitiger Betrieb von beiden Funktionen ist nicht möglich.

# **Störungsanzeigen**

Beim Betrieb der automatischen Antenneneinheit kann es zu Störungen kommen, wenn z.B. die Bewegungsfreiheit der Antenne nicht gewährleistet ist (Äste, Schnee etc.).

Derartige Störungen werden automatisch erkannt und auf der externen Anzeige als Fehlercode dargestellt.

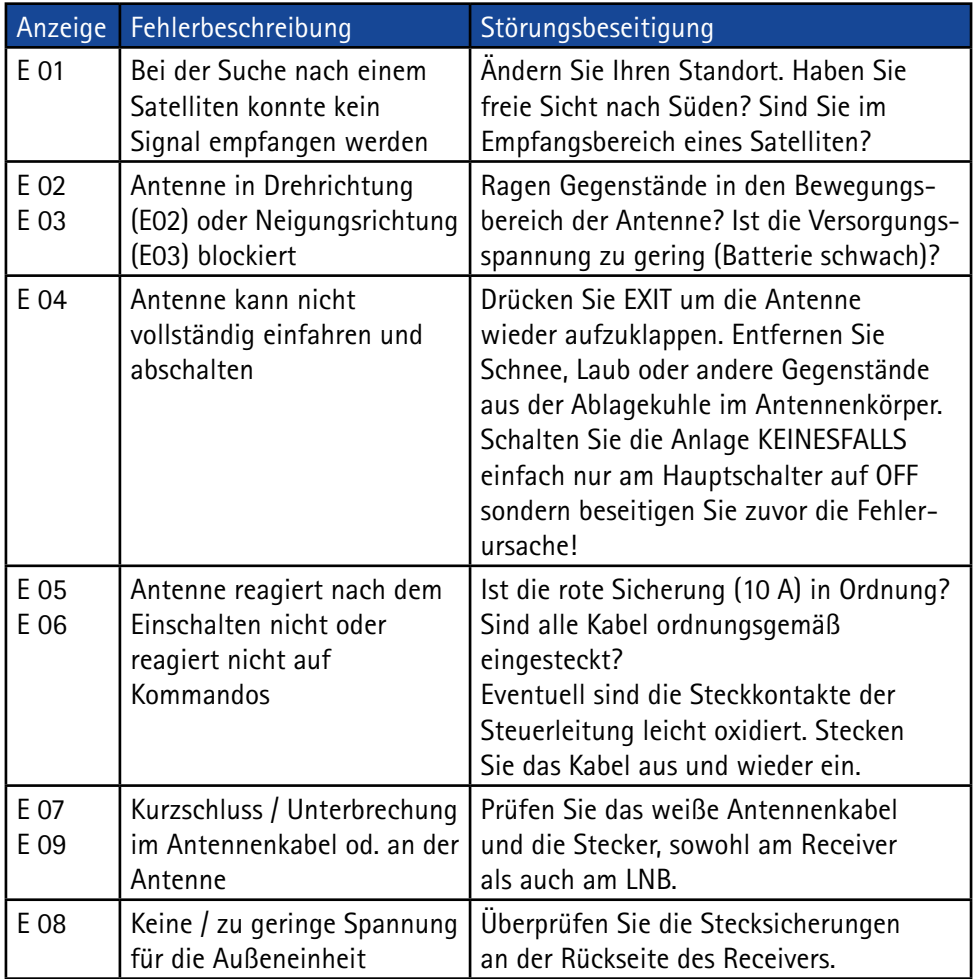

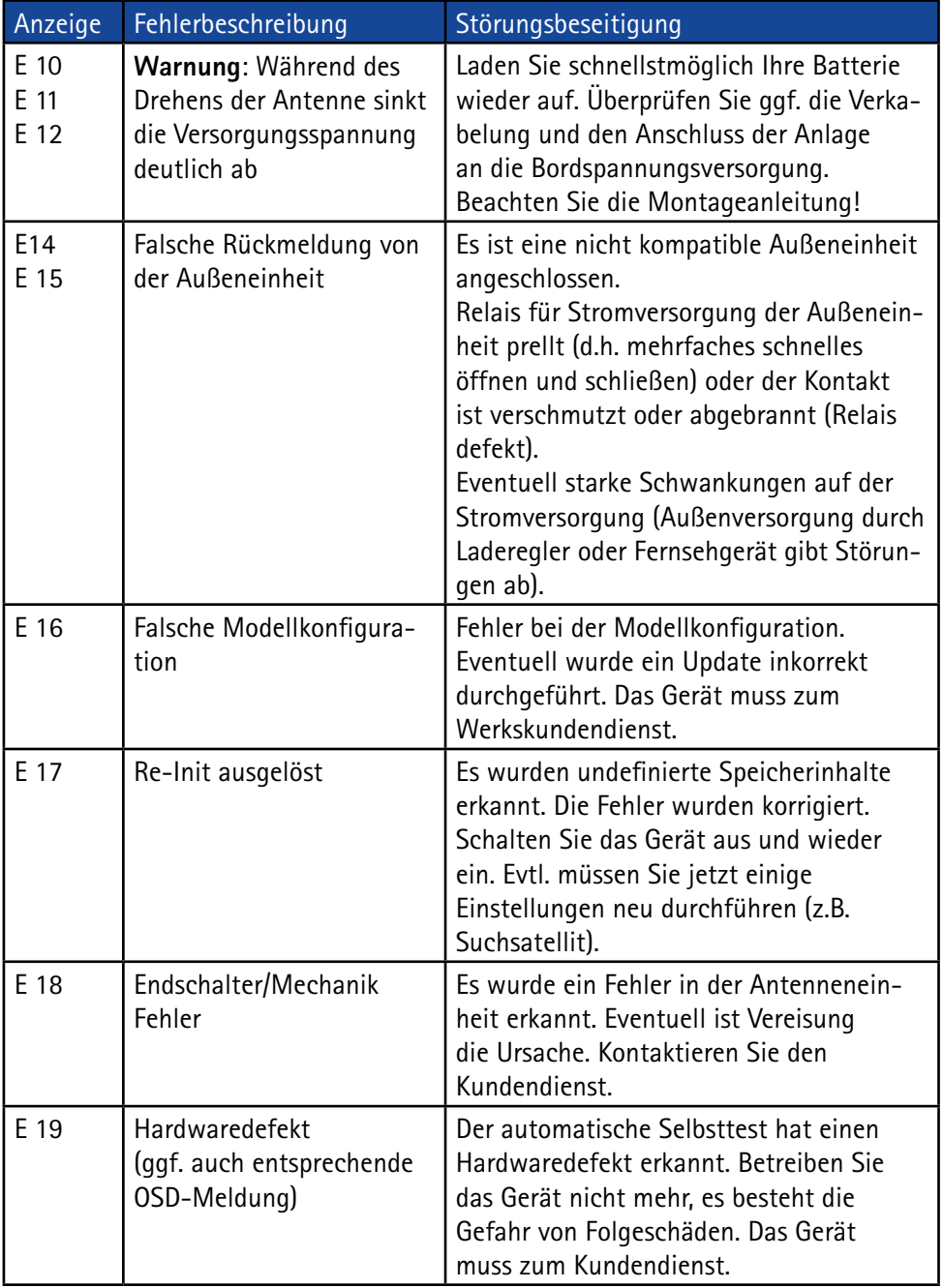

**In diesem Kapitel wird beschrieben wie man eine LNB Nachjustierung vornimmt um in den Randgebieten der Ausleuchtungszone von Fernsehsatelliten den Empfang zu optimieren. Dabei wird die LNB- oder die Antennenverschraubung gelöst und um ein bestimmtes Winkelmaß gedreht. Diese Optimierung ist nur in Randgebieten notwendig. Die Durchführung wird nur technisch Versierten empfohlen.**

Durch Verwendung der modernen Digitaltechnik vergrößert sich das Gebiet, in dem ein bestimmter Satellit empfangen werden kann, zum Teil erheblich.

Allerdings 'zielen' alle Satelliten, die ein für Mitteleuropäer interessantes Programm aussenden, natürlich auch auf Mitteleuropa. Wenn sich die Empfangsanlage also außerhalb dieser Gegend befindet, dann schaut die Antenne 'von der Seite' auf den Satelliten. Dieser Effekt nennt sich "Skew-Winkel" oder auch "Polarisationsfehlwinkel" und tritt insbesondere in Gegenden wie Portugal, Südspanien, Marokko, Griechenland, Türkei und ganz extrem auf den Kanarischen Inseln auf.

Die Empfangselektronik kompensiert diesen Effekt meist ohne weiteres Zutun, aber in manchen Fällen muss von Hand etwas .nachgeholfen' werden. Dieses .Nachhelfen' besteht darin, dass der LNB (Empfangskopf der Antenne) bzw. die komplette Flachantenne um einige Grad gedreht werden muss.

Für die folgenden Tabellen und Winkelangaben gilt als Festlegung: Zur Bestimmung der Drehrichtung schaut der Betrachter wie die Antenne in Richtung auf den Satelliten. Der Betrachter steht also hinter oder neben der Antenne. Gedreht wird jetzt je nach Antennenmodell der LNB vor der Antenne (Oyster®), der LNB in der Antenne (Cosmo®) oder die gesamte Antenne (CARO®).

- Drehrichtungen IM UHRZEIGERSINN sind negativ (-).
- Drehrichtungen GEGEN DEN UHRZEIGERSINN sind positiv  $(+)$ .
- Bei einer Drehung in "+" Richtung wird der LNB-Körper / die Antenne UNTEN nach RECHTS bewegt.
- Bei einer Drehung in "-" Richtung wird der LNB-Körper / die Antenne UNTEN nach LINKS bewegt.

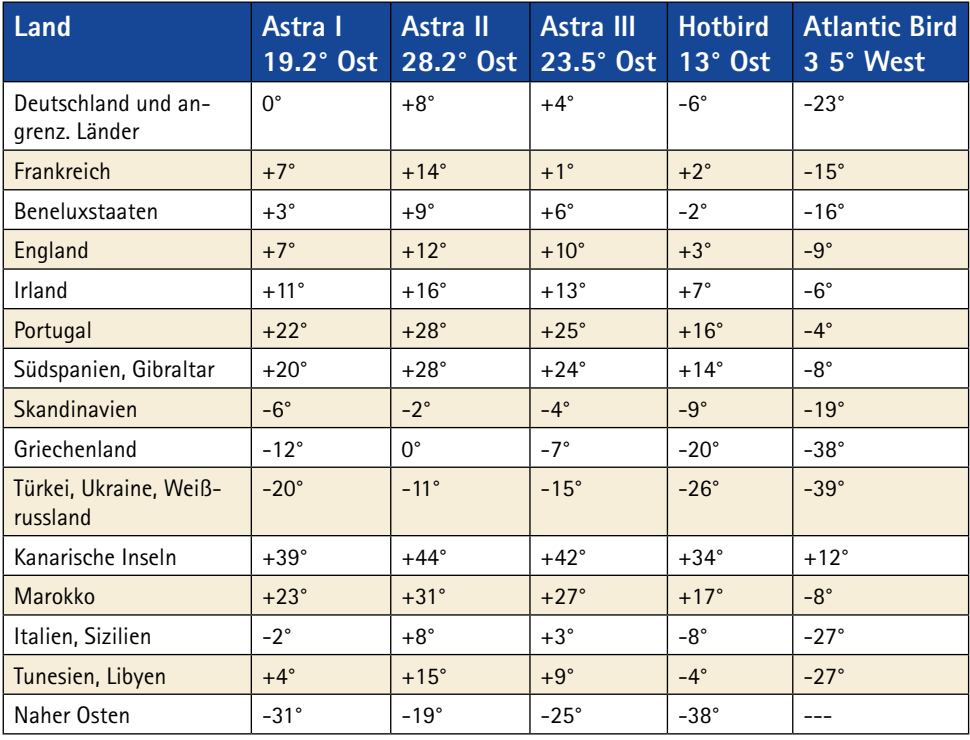

#### **Einstellung des LNBs in unterschiedlichen Gegenden:**

Hinweis: Diese Tabelle enthält nur Richtwerte für den Skew-Winkel.

Korrekturen unter ca. 8° brauchen nicht unbedingt ausgeführt werden, solange guter Empfang gewährleistet ist. Die "Feineinstellung" des Skew-Winkels ermöglicht häufig den Empfang von Satelliten in Gegenden, die eigentlich schon deutlich außerhalb des Versorgungsgebietes liegen. Die eigentlichen Versorgungsgebiete der einzelnen Satelliten können Sie unter **www.lyngsat.com** oder unter **www.satcodx.com** nachlesen. Diese beiden Webseiten bieten ganz allgemeine, interessante Informationen über das Kanalangebot und die Reichweite des Satellitenfernsehens.

### **Receiver Menübaum**

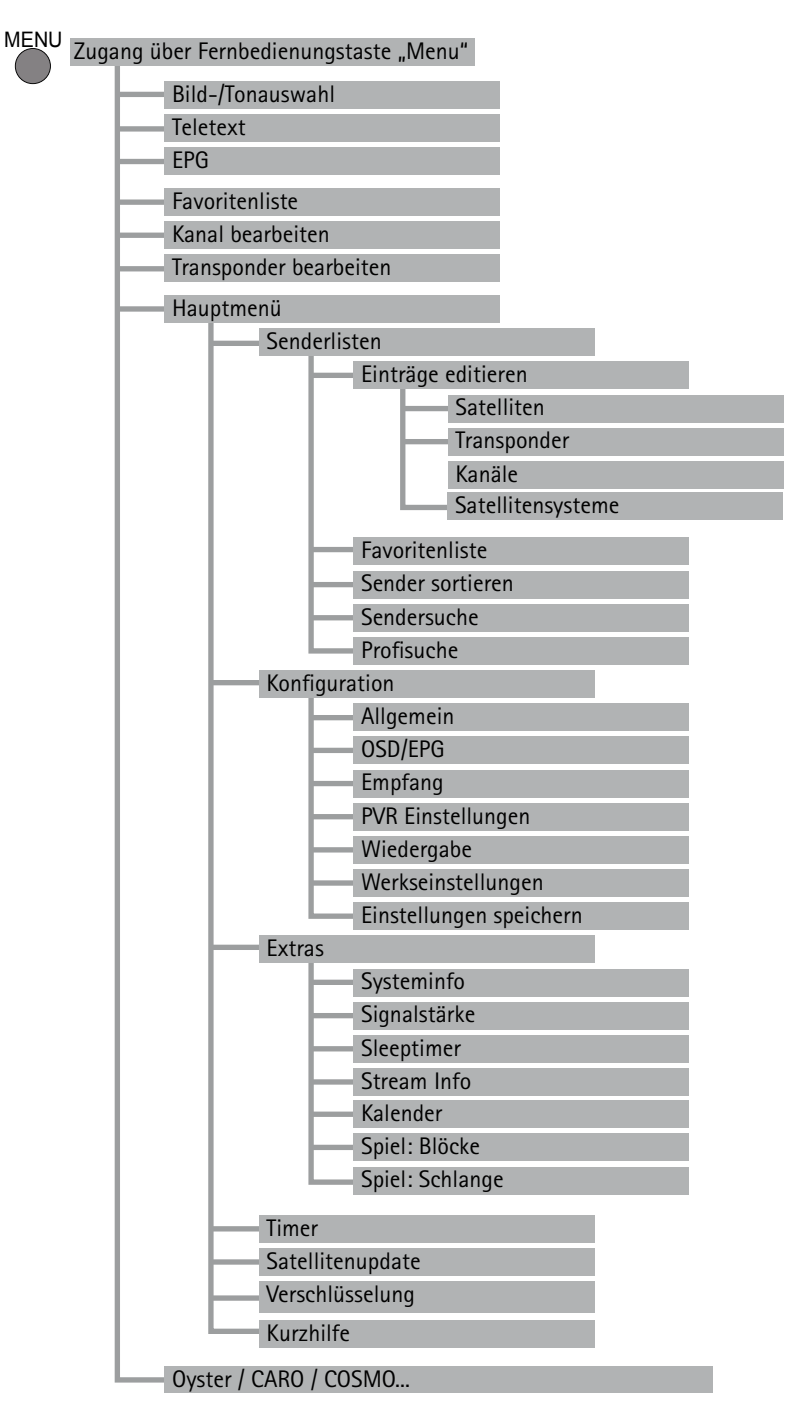

### Bedienung mit Fernbedienung:

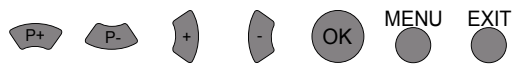

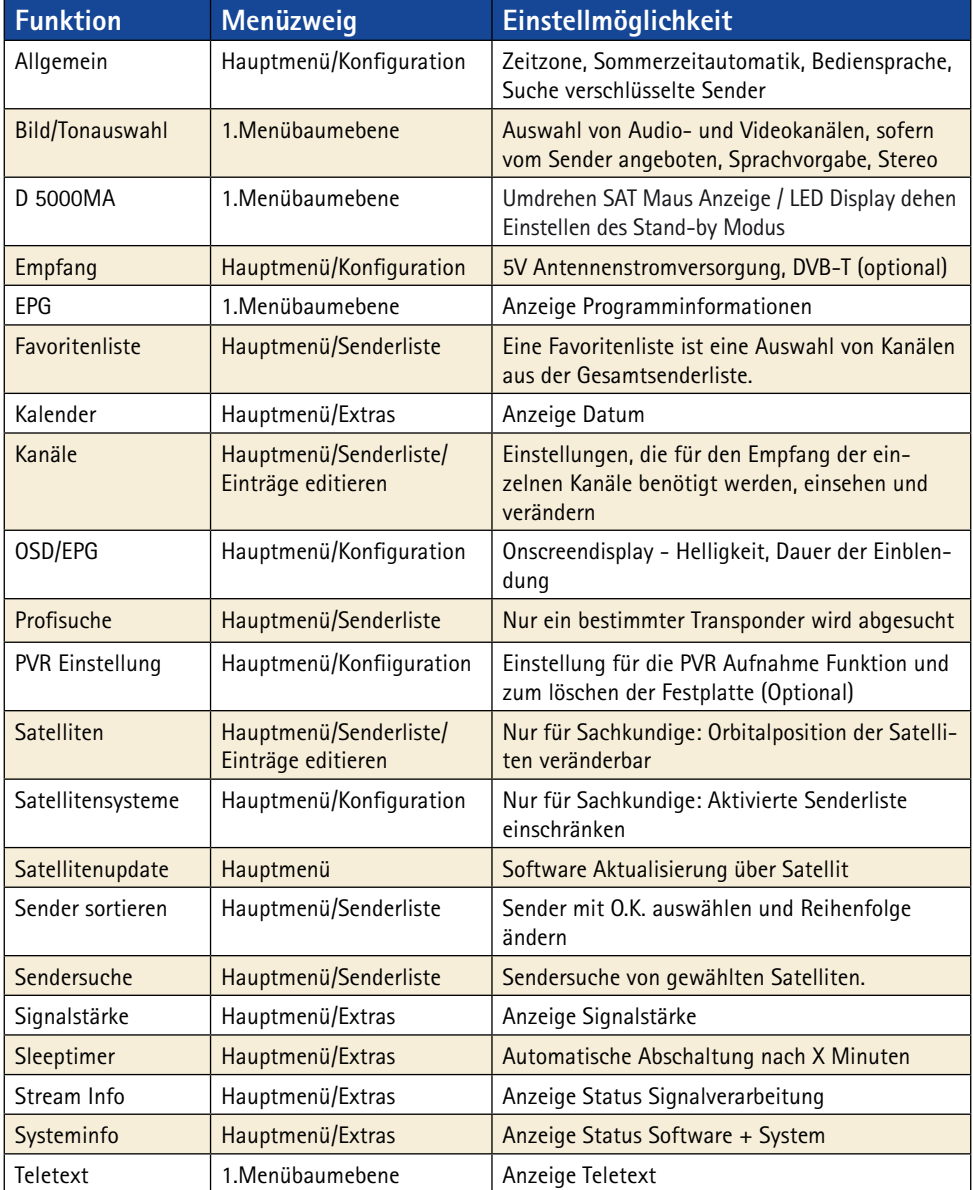

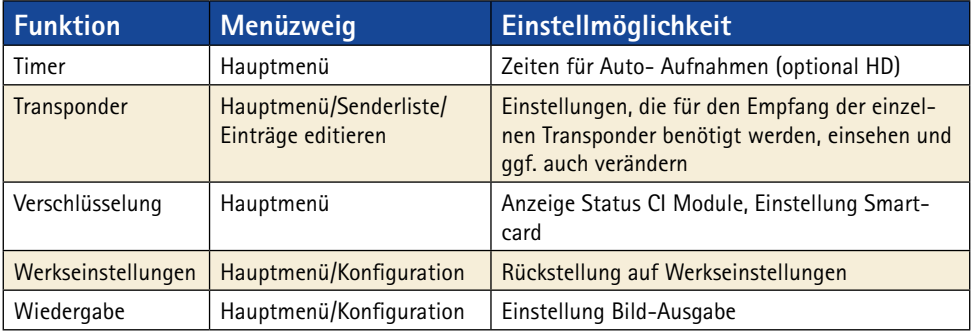

## **Listen im Receiver**

### **Satellitenliste (Alle bekannten Satelliten)**

Vorprogrammiert, Über Senderlisten Update aktualisierbar

- 001 Astra 19.2 °O
- $\bullet$  002 Hotbird 13 ° O
- $\bullet$  005 Sirius 5  $\degree$  0
- $\bullet$  ... u.s.w."

### **Senderliste (Alle Empfangbaren Sender)**

Kanalnummer --> Sender, Satellit, Transponder Satellitenliste Vorprogrammiert, Über Senderlisten Update aktualisierbar

- $\bullet$  0011 NDR
- $\bullet$  0012 RTL
- $\bullet$  0013 BBC
- $\bullet$  " u.s.w."

### **Favoritenlisten (Persönliche Auswahl aus Senderliste)**

Fernbedienung Position ' Kanalnummer, Sender Teilweise Vorprogrammiert, Individuell gestaltbar

- Fernbedienung Position 1
- **•** Fernbedienung Position 2
- $\bullet$  ... u.s.w."

### **Nicht im Menübaum sichtbare Menüpunkte**

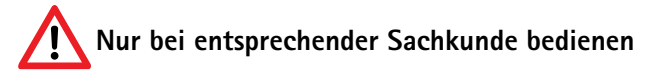

#### **Service Menü:**

Wählen Sie den Menüpunkt D5000, Konfiguration und drücken Sie im Menüpunkt "LED Display drehen" die MENU-Taste, um ins Service Menü zu gelangen.

#### **Sat - Maus Anzeigestellen:**

Die Standardeinstellung der Sat-Maus-Anzeigestellen ist 4.

### **UHF Channel (TV OUT)**:

Dieser Punkt ermöglicht es Ihnen die Bildträgerfrequenz zu verstellen, um sie an Ihren Fernseher anzupassen. Der Bereich beginnt ab C 21 (471.25 MHz) bis C 69 (855.25 MHz). Die Standardeinstellung ist C 32 (559.25 MHz). Sie ist nur von Bedeutung falls sie Ihr Fernsehgerät über ein "normales" Antennenkabel mit dem Receiver verbunden haben.

### **Audio IF mode (TV OUT):**

Mit diesem Menüpunkt können Sie die Tonträgerfrequenz an Ihr Fernsehgerät anpassen. Die möglichen Einstellungen sind B/G (5.5 MHz), I (6.0 MHz) oder D/K (6.5 MHz). Hier ist B/G (5.5 MHz) die Grundeinstellung. Diese Einstellung ist nur von Bedeutung, falls sie Ihr Fernsehgerät über ein "normales" Antennenkabel mit dem Receiver verbunden haben.

# **Favoritenliste**

Ihr Digital CI Receiver verfügt über 9 frei programmierbare Favoritenlisten. Eine Favoritenliste ist eine Auswahl von Kanälen aus der gesamten Senderliste.

Wird eine Favoritenliste aktiviert, so stehen nur noch die in dieser Favoritenliste verwalteten Programme zur Auswahl, alle anderen Kanäle werden unterdrückt. Durch die Möglichkeit bis zu 9 verschiedene Favoritenlisten anzulegen ergibt sich z.B. die Möglichkeit für verschiedene Receiverbenutzer jeweils eigene Listen anzulegen, ohne die Komplettsenderliste verändern zu müssen.

### **Favoritenlisten anlegen:**

Favoritenlisten werden unter MENU, Hauptmenü, Senderlisten, Favoritenlisten verwaltet. In diesem Untermenü können Sie jeder der 9 Favoritenlisten beliebige Kanäle aus der Gesamtsenderliste zuordnen. Beachten Sie zur Bedienung die jeweils eingeblendeten Hilfetexte am unteren Bildschirmrand. Verlassen Sie die Bearbeitung der Favoritenlisten mit 2 x EXIT. Eventuelle Änderungen müssen mit OK bestätigt werden.

#### **Favoritenlisten benutzen:**

Mit der Taste "0" kommen Sie direkt in das Auswahlmenü der Favoritenlisten. Wählen Sie mit P+/P- die gewünschte Liste an und bestätigen Sie mit OK. Ab sofort stehen in der Senderliste nur noch die in der gewählten Favoritenliste verwalteten Sender zur Auswahl. Um wieder alle Sender zur Verfügung zu haben, drücken Sie erneut "0" und wählen KEINE an. Beachten Sie, dass Sie auch bei einer aktivierten Favoritenliste jederzeit alle Kanäle anwählen können, indem Sie die Kanaldirektanwahl verwenden.

### **Senderliste sortieren**

**Sie können die Senderliste des Receivers nach Ihren Vorstellungen verändern. Wir empfehlen, die Sender nach Satelliten zu gruppieren, wie dies bei der vorinstallierten Senderliste der Fall ist.**

Rufen Sie den Senderlisteneditor über den Menüpunkt "Senderliste/Sender sortieren" im Hauptmenü auf. Um Einträge zu verändern, müssen Sie einen Eintrag in der Liste auswählen, indem Sie OK drücken. Daraufhin erscheint ein Menü mit den verfügbaren Funktionen. Möchten Sie einen ganzen Block aufeinander folgender Sender bearbeiten, wählen Sie in diesem Menü die Option "Block markieren".

In diesem Fall verschwindet das Menü und Sie werden aufgefordert, in der Liste das Ende des Blocks zu markieren. Gehen Sie dazu auf den letzten Eintrag, der zu dem Block gehört und drücken Sie OK.

Danach wird erneut das Menü mit den verfügbaren Optionen eingeblendet.

Folgende Funktionen sind im Menü verfügbar:

### **Kopieren:**

Kopiert den Sender an eine andere Stelle der Senderliste. Der Zieleintrag wird dabei gelöscht.

### **Verschieben:**

Verschiebt den Eintrag an eine andere Stelle. Hinweis: verschieben Sie einen Eintrag nach oben, wird er vor dem Zieleintrag eingefügt, verschieben Sie ihn nach unten, wird er hinter dem Zieleintrag eingefügt.

### **Löschen:**

Löscht einen Sender aus der Senderliste. Der Eintrag in der Liste wird als ungenutzt markiert. Dies belässt die Nummerierung der anderen Sender unverändert.

### **Ausschneiden:**

Löscht einen Sender aus der Senderliste. Die nachfolgenden Sender rücken auf den freigewordenen Platz vor. Hinweis: Um die Blockung der Sender zu unterstützen, rücken nur alle Sender bis zum nächsten als "ungenutzt" markierten Eintrag vor. Ist die Liste von Eintrag 85 bis Eintrag 99 nicht belegt, dann können Sie z.B. den Eintrag 57 löschen, und nur die Sender 57 bis 84 rücken auf. Die Sender ab 100 bleiben unverändert.

### **Freie Einfügen:**

Fügt einen leeren Eintrag ein. Die dahinter liegenden Sender rücken entsprechend nach hinten. Hinweis: Wie bei "Ausschneiden" werden bei dieser Operation Bereiche mit als "ungenutzt" markierten Sendern als Block-Ende betrachtet.

### **Packen:**

Die Option steht nur zur Verfügung, wenn Sie einen Block markiert haben. Innerhalb dieses Blocks werden alle Lücken mit "ungenutzt" markierten Einträgen entfernt, indem die Sender nach oben verschoben werden. Die leeren Einträge befinden sich dann zusammenhängend am Ende des Blocks. Bei Funktionen, die mit einem Zieleintrag arbeiten, werden Sie nach der Auswahl des jeweiligen Menüpunkts aufgefordert, den Zieleintrag auszuwählen. Tun Sie dies, indem Sie in der Liste zu dem Eintrag gehen und mit OK bestätigen.

Zusätzlich steht Ihnen neben dem direkten Bearbeiten der Senderliste, auch noch eine Zwischenablage zur Verfügung, über die Sie komplexere Sortieroperationen komfortabel abwickeln können. Weitere Bedienungshinweise werden passend zur jeweiligen Funktion auf dem Bildschirm angezeigt.

Nachdem Sie die gewünschten Veränderungen vorgenommen haben, verlassen Sie die Senderliste mit EXIT. Bestätigen Sie die darauf folgende Abfrage mit OK, um die Senderliste zu speichern.

Weitere Bedienungshinweise werden passend zur jeweiligen Funktion auf dem Bildschirm angezeigt.

# **Sendersuchlauf**

### **Der automatische Sendersuchlauf des Receivers sucht jeweils einen Satelliten oder optional das DVB-T Kanalangebot nach neuen Programmen ab.**

Programme, die bereits in der Senderliste eingetragen sind, werden bei Veränderungen automatisch aktualisiert. Verschlüsselte Sender werden je nach Vorgabe unter Hauptmenu/Konfiguration/Allgemein eventuell ignoriert. Bei einem Aufruf des Sendersuchlaufes von DVB-T werden zunächst alle DVB-T Sender aus der Senderliste entfernt (gelbe Taste) - optional.

### **Sendersuchlauf durchführen:**

Die Sendersuche wird durch die Tastenfolge MENU, Hauptmenü, Senderliste und den Menüpunkt Sendersuche gestartet. Wählen Sie dann aus der Liste den gewünschten Satelliten (oder die DVB-T Antenne) aus, auf dem Sie neue Kanäle suchen wollen und bestätigen Sie mit OK. Die Antenne muss selbstverständlich zuvor auf diesen Satelliten ausgerichtet sein und es muss ein Signal empfangen werden. Für DVB-T muss eine geeignete Antenne angeschlossen sein.

Warten Sie das Ende des Suchlaufs ab. Die während des Suchlaufs angezeigten Informationen sind technische Details zu den abgesuchten Sendern sowie Details zu der bisher gefundenen Anzahl an Kanälen. Ein Sendersuchlauf kann durchaus ca. 15 Minuten dauern. Am Ende des Suchlaufs wird das Kanalauswahlfenster eingeblendet.

#### **Kanalauswahlfenster:**

Dieses Fenster enthält links die bisherige Senderliste und rechts die neu gefundenen Kanäle. Um zwischen den gefundenen TV- und Radiosendern zu wechseln, drücken Sie bitte die TV- bzw. RADIO-Taste.

Die neuen Sender (rechte Liste) können darauf durch folgende Menüoptionen in die Senderliste übertragen werden:

Hierzu wählen Sie einen Kanal an und drücken die O.K. Taste.

- l Aktivieren: Kanal ansehen, Bild einblenden wenn möglich.
- Kopieren vor: Kopiert den ausgewählten neuen Sender in die Senderliste vor einen bestehenden Eintrag. Dieser Eintrag und die darauf folgenden werden nach hinten verschoben, um Platz für den Neuen zu schaffen.

• Kopieren auf: Kopiert den ausgewählten neuen Sender in die Senderliste über einen bestehenden Eintrag. Der alte Eintrag wird dabei überschrieben.

Mit der SWAP-Taste können Sie zwischen der linken Senderliste und der rechten Kanalauswahlliste umschalten. Falls Sie mit Hilfe der SWAP-Taste in die linke Kanalliste gewechselt haben, stehen Ihnen für die aktuelle Senderliste folgende Optionen zur Verfügung:

- Aktivieren: Kanal ansehen
- Zurücksetzen: Bei Sendern, die beim Suchlauf wieder gefunden wurden, kön nen Sie mit dieser Option die Aktualisierung verhindern. Wieder gefundene Sender werden in der Senderliste grün hervorgehoben.
- Ausschneiden: Löscht einen Sender aus der Senderliste. Die nachfolgenden Sender rücken auf den freigewordenen Platz vor.
- Löschen: Löscht einen Sender aus der Senderliste. Der Eintrag in der Liste wird als ungenutzt markiert. Dies belässt die Nummerie rung der anderen Sender unverändert.

### **Abspeichern der Senderliste:**

Nachdem Sie die neuen Sender nach Ihren Vorstellungen in die Senderliste eingefügt haben, drücken Sie EXIT. Danach erscheint ein Dialog in dem Sie auswählen können, ob Sie die Veränderungen speichern wollen (OK-Taste), ob Sie diese verwerfen wollen (SWAP-Taste) oder ob Sie noch mal zum Kanalauswahlfenster zurückkehren wollen (EXIT-Taste). Wenn Sie Ihre Änderungen verwerfen (SWAP-Taste), bleibt die ursprüngliche Senderliste unverändert und alle Ihre durchgeführten Änderungen gehen verloren.

### **Weitere Hinweise zum Suchlauf:**

Machen Sie sich mit der Funktion des Suchlaufes vertraut und verwenden Sie ihn regelmäßig. Beim Medium "digitales Fernsehen" kommen häufig neue Sender hinzu.

Öfters werden auch die Daten bereits bestehender Sender verändert.

Ein Suchlauf übernimmt erkannte Änderungen automatisch in die interne Senderliste, wenn Sie die Sicherheitsabfrage beim Verlassen der Suchlauffunktion mit "OK" beantworten, auch wenn Sie selbst keine Änderungen vorgenommen haben.

### **Extras**

### **1. Signalstärke**

Nach dem Ausrichten der Antenne können Sie im Untermenü "Extras" des **Hauptmenüs jederzeit die Signalstärkeanzeige aufrufen. Anhand des dargestellten vertikalen Balkens können Sie die Signalstärke beurteilen.**

Der C/N-Wert gibt nochmals denselben Wert in dB an. Je größer diese Zahl ist, desto besser ist die Empfangsqualität. Je nach Sender sollte bei DVB-S ab einem Wert von ca. 8 ein gutes Fernsehbild zu empfangen sein. Bei DVB-T (optional) ist ein C/N ab ca. 15 ausreichend für einen störungsfreien Empfang.

Die drei farbigen Felder neben dem Balken geben Auskunft über den Status der verschiedenen Stufen des Empfangsteils. Nur wenn diese drei Felder grün sind, werden gültige Daten aus dem Signal zurück gewonnen und nur dann kann ein Bild dargestellt werden. Mit P+/P- können Sie im Hintergrund das gewählte Programm umschalten.

Mit INFO können Sie eine vergrößerte Version der C/N Anzeige einblenden.

### **Hinweis:**

Die Signalstärke hängt nicht nur von der Einstellung Ihrer Empfangsanlage und Ihrer Position innerhalb der Ausleuchtzone, sondern auch vom gerade aktivierten Kanal ab.

Beachten Sie dies, wenn Sie anhand der Signalstärkeanzeige die Ausrichtung Ihrer Antenne kontrollieren. Es ist normal, dass manche Kanäle stark empfangen werden, während andere Kanäle sehr schwach sind.

### **2. Systeminfo:**

### **Im Untermenü "Extras/Systeminfo" bekommen Sie Angaben über die Software Version und Seriennummer Ihres Receivers**

Diese Information wird zu Servicezwecken oder Software Aktualisierungen benötigt.

#### **Beispiel:**

- ten Haaft Serial: 2800805030
- $\bullet$  ten Haaft Build: EU/2.20
- $\bullet$  uC-Firmware: 5.012
- Motor Revision: 00403 (nur bei vollautomatischen Anlagen)

#### **3. Der Sleeptimer:**

Der Sleeptimer ist dazu gedacht, den Receiver nach einer vorgegebenen Zeit automatisch abzuschalten. Sie erreichen die Aktivierung des Sleeptimers über MENU > Hauptmenü > Extras > Sleeptimer. Der Sleeptimer arbeitet vollkommen unabhängig von den regulären Aufnahme Timern.

#### **Bitte beachten Sie:**

Wenn Ihr Receiver durch den Sleeptimer ausgeschaltet wird, läuft Ihr Fernsehgerät möglicherweise weiter und verbraucht so weiterhin Strom. Manche Fernsehgeräte schalten allerdings automatisch ab, wenn Sie kein Videosignal mehr erhalten oder können über das SCART-Kabel ferngesteuert werden. Der Digital CI Receiver stellt die benötigten Steuersignale am SCART-Anschluss zur Verfügung. Bitte lesen Sie in der Bedienungsanleitung Ihres Bildschirmes nach, welche Möglichkeiten Ihr Fernsehgerät anbietet.

# **Videorekorderfunktion HD - optional**

Die Videorekorderfunktion wird durch eine eingebaute Festplatte ermöglicht. Die Steuerung der Aufnahme und Wiedergabe erfolgt über den PVR-Modus (PVR steht hierbei für Persönlicher Videorekorder).

Der Wechsel in den PVR-Modus erfolgt über die PVR-Taste. Zurück zum normalen Receivermodus gelangen Sie mit EXIT. Im PVR-Modus wird in der oberen linken Bildecke eine Grafik angezeigt, welche symbolisch die aktuell verfügbaren Funktionen anzeigt. Diese sind im PVR-Modus über die auf der Grafik angegebenen Zifferntasten abrufbar.

Mit der OK-Taste können Sie zwischen den verschiedenen Ansichten des PVR-Modus wechseln. Mit den Tasten + / - können Sie innerhalb des PVR-Modus die Lautstärke regeln.

#### **Aufnahme:**

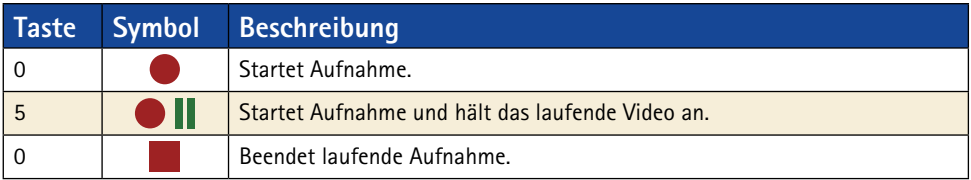

#### **Wiedergabe:**

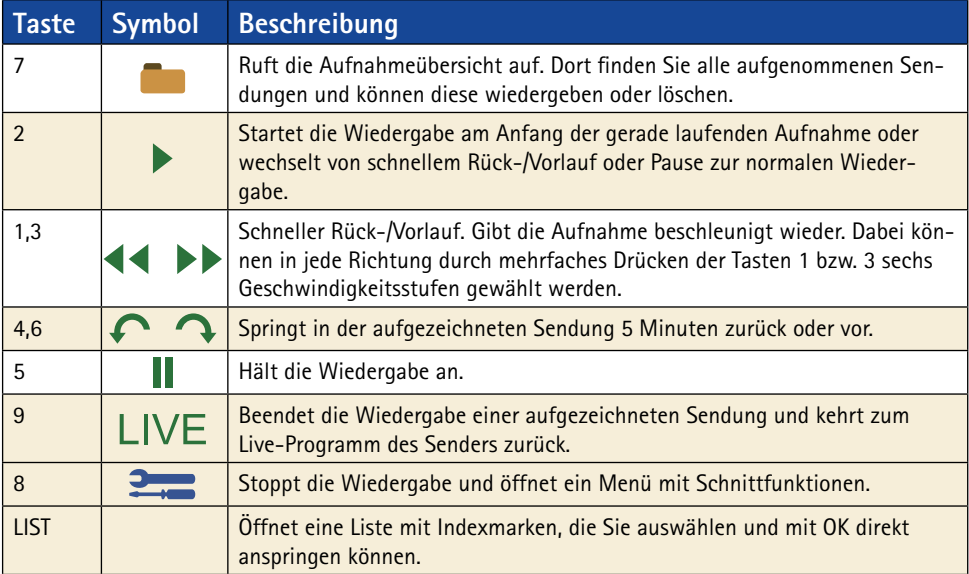

Im Receiver können Aufnahme und Wiedergabe gleichzeitig unabhängig voneinander erfolgen. Aufgenommen werden kann immer nur der aktuell angewählte Sender. Parallel dazu kann entweder eine bereits zuvor aufgenommene Sendung oder zeitversetzt die aktuell laufende Aufnahme wiedergegeben werden.

Daher befinden sich im unteren Bildbereich ein oder zwei Statusbalken, die den Zustand der Aufnahme und/oder Wiedergabe angeben. Ist weder die Aufnahme noch die Wiedergabe aktiv, zeigt der Statusbalken das Wort "LIVE" an. Ist eine Aufnahme aktiv, wird ein Balken mit dem Wort "REC" und der bisherigen Aufnahmedauer angezeigt. Ist eine Wiedergabe aktiv, wird ein Balken mit den Worten "PLAY", "FF" (Schneller Vorlauf), "FR" (Schneller Rücklauf) oder "PAUSE" angezeigt. Auf diesem Statusbalken wird die aktuelle Position innerhalb der aufgezeichneten Sendung als Zeitangabe und Verlaufsbalken angezeigt. Rechts neben dem Verlaufsbalken wird zudem die Gesamtdauer der Aufnahme angezeigt, sofern es sich nicht um die zeitversetzte Wiedergabe der laufenden Aufnahme handelt (für welche die bisherige Aufnahmedauer in der "REC"-Zeile abgelesen werden kann).

### **Multikanal Betrieb:**

Während der Aufnahme einer Sendung können andere Kanäle, die auf demselben Transponder übertragen werden, direkt wiedergegeben werden, ohne die laufende Aufnahme zu unterbrechen. Verlassen Sie dazu bei laufender Aufnahme das PVR Menü mit EXIT (die Aufnahme läuft im Hintergrund weiter!) und drücken dann die LIST-Taste. In der nun angezeigten Senderliste sehen Sie alle jetzt noch verfügbaren Kanäle und können diese auch anwählen.

Einschränkung: Beim Empfang / Aufnahme verschlüsselter Kanäle ist das verwendete Conditional-Access-Modul (CAM) möglicherweise nicht in der Lage, zwei Sendungen gleichzeitig zu entschlüsseln. Um die im Hintergrund laufende Aufnahme zu beenden, müssen Sie mit der Taste PVR wieder das PVR Menü aktivieren.

### **PC-Anschluss (USB 2.0):**

Ist das PVR-Menü auf dem Bildschirm eingeblendet, aber weder eine Aufnahme noch eine Wiedergabe aktiv, so können Sie mit der Taste 8 die Kontrolle der Festplatte an einen an der Buchse "HD" (USB 2.0) angeschlossenen PC abgeben.

Diese Funktion müssen Sie noch mit OK bestätigen. Die Kontrolle der Festplatte bleibt solange beim PC, bis Sie erneut die Taste PVR drücken und die Rücknahme der Festplattenkontrolle mit SWAP bestätigen. Liegt die Kontrolle der Festplatte bei einem via USB 2.0 angeschlossenen PC, so kann mit geeigneter Software auf die Festplatte zugegriffen werden um aufgezeichnete Sendungen herunter zu laden.

Für die Übertragung und Bearbeitung der aufgezeichneten Sendungen kommt z.B. unter anderem folgende Software in Frage:

DVR-Studio PRO (www.haenlein-software.de) DigeniusDiskX (www.sourceforge.net/projects/digeniusdisk)

#### **Festplatte Löschen:**

Um die gesamten Aufnahmen von der Festplatte zu löschen wählen Sie bei Konfiguration im Hauptmenü den Menüpunkt PVR Einstellungen. Um einzelne Aufnahmen zu löschen müssen Sie über das PVR Menü in die Aufnahmeübersicht wechseln und dort die jeweilig zu löschende Aufnahme an und Löschen wählen. Einmal gelöschte Aufnahmen können nicht wieder hergestellt werden.

# **TIMER**

### **Der Timer ist dazu gedacht um Festplattenaufnahmen komfortabel zeitgesteuert durchführen zu können.**

Die Timer-Funktion steht darüber hinaus auch bei Geräten ohne HD zur Verfügung. Sie können die Funktion in diesem Fall z.B. verwenden wenn Sie eine bestimmte Sendung auf einem bestimmten Kanal keinesfalls verpassen möchten. Der Receiver wird dann entsprechend der Timerprogrammierung rechtzeitig auf den programmierten Kanal umschalten.

Der eingebaute Timer kann bis zu 12 Aufnahmen verwalten. Dabei können Sie jeweils ein festes Aufnahmedatum oder bestimmte Wochentage auswählen.

Die Aufnahmen programmieren Sie über den Menüpunkt "Timer" im Hauptmenü. In der Übersicht sehen Sie alle Daten zu den 12 Einträgen. Mit der OK-Taste können Sie diese im Einzelnen bearbeiten. Um einzustellen, ob ein Timer für ein festes Datum oder für regelmäßige Wochentage programmiert wird, drücken Sie in der Datumszeile die LIST-Taste. Wenn Sie als Endzeit eine Zeit einstellen, die kleiner als oder gleich der Startzeit ist, geht die Aufnahme in den nächsten Tag hinein. Damit der Timer korrekt funktioniert, muss die interne Uhr richtig gesetzt sein. Dies erkennen Sie daran, dass im Statuspanel die korrekte Uhrzeit angezeigt wird. Mit EXIT können Sie die Timereinstellungen jederzeit verlassen. Sollten Sie eine Einstellung verändert oder neu eingetragen haben, so müssen Sie mit OK das Abspeichern der Änderung bestätigen.

Timer Einstellungen müssen manuell gelöscht werden, sprich, immer nach der Aufnahme inaktiv gesetzt werden.

#### **Sendungen aus dem EPG programmieren:**

Sie können mit einem Druck auf die LIST-Taste in der Tagesübersicht und der Detailansicht der Tagesübersicht des EPG, eine Sendung direkt in einen freien Timereintrag kopieren. Es wird dann direkt das Timermenü angezeigt, so dass Sie den neuen Eintrag noch manuell verändern können. Mit 2 x EXIT verlassen Sie den Einstellungsdialog.

### **Timer und Stand-by (Sleep-Funktion):**

Die Timer sind nur aktiv, wenn der Receiver eingeschaltet oder in der Sleep-Funktion ist. Im Sleep-Modus wird geprüft, ob überhaupt programmierte Timer abzuarbeiten sind. Ist dies der Fall, so werden auf der Sat-Maus vier senkrechte Balken "IIII" dargestellt - der Receiver ist nun in der Sleep- Funktion und wird sich zum programmierten Zeitpunkt wieder aktivieren. Die Stromaufnahme in der Sleep-Funktion ist höher als im regulären Stand-by.

# **Transponder / Kanal bearbeiten**

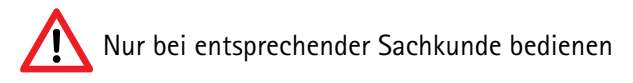

**Im Programmmenü (MENU-Taste einmal drücken) stehen Ihnen die beiden Un**termenüpunkte "Transponder bearbeiten" und "Kanal bearbeiten" zur **Verfügung. In diesen beiden Menüs können Sie die Einstellungen, die für den Empfang der einzelnen Kanäle benötigt werden, einsehen und ggf. auch verändern.**

Falsche Eintragungen bei den einzelnen Positionen können dazu führen, dass ein oder mehrere Kanäle nicht mehr empfangen werden können.

Der automatische Sendersuchlauf trägt hier normalerweise selbständig die korrekten Werte ein. In besonderen Fällen können Sie hier allerdings Daten die Sie z.B. von Ihrer Sendeanstalt erhalten, eintragen um den Empfang besonderer Sendungen zu ermöglichen. Bei Verwendung der Entschlüsselungsfunktionen des Digital CI Receivers, kann die Dekodierung verschlüsselter Sendungen nur dann erfolgen, wenn im Menü "Transponder bearbeiten" unter "Network ID" und "T.Stream ID" die korrekten Daten eingetragen sind. Durch Änderungen der Satellitenbelegung durch die Betreibergesellschaften kann es notwendig werden, diese Daten zu überprüfen und ggf. zu korrigieren.

Wenn ein Kanal nicht entschlüsselt werden kann, der auf Ihrer Abokarte eigentlich frei geschaltet ist, müssen Sie das Menü "Transponder bearbeiten" anwählen und die weiße Markierung auf die Zeile "Network ID" schieben. Drücken Sie jetzt die LIST-Taste. Möglicherweise veränderte Daten werden jetzt automatisch korrigiert. In diesem Falle wird der Eintrag die Farbe auf grün wechseln. Nach Drücken der EXIT-Taste und Bestätigen der Sicherheitsabfrage mit OK ist Ihre Senderliste wieder auf dem aktuellsten Stand und die Dekodierung des betreffenden verschlüsselten Kanals wird wieder funktionieren.

# **Anschlüsse <sup>R</sup> <sup>L</sup> SPDIF OUT OUT**

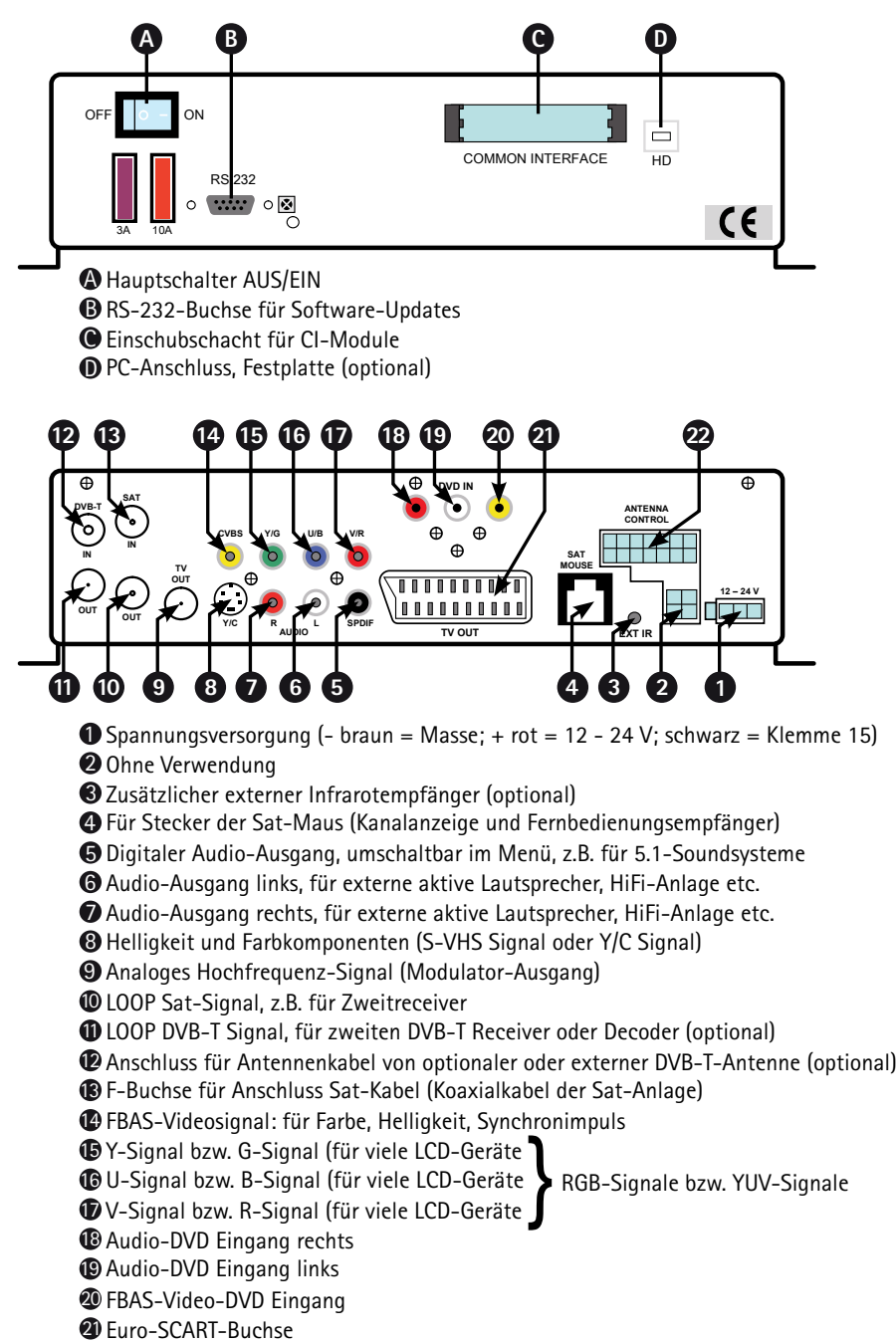

**TV OUT**

**AUDIO**

**EXT IR**

 $\mathfrak{D}% _{k}(G)$  Ohne Verwendung

## **CI Common Interface Modul**

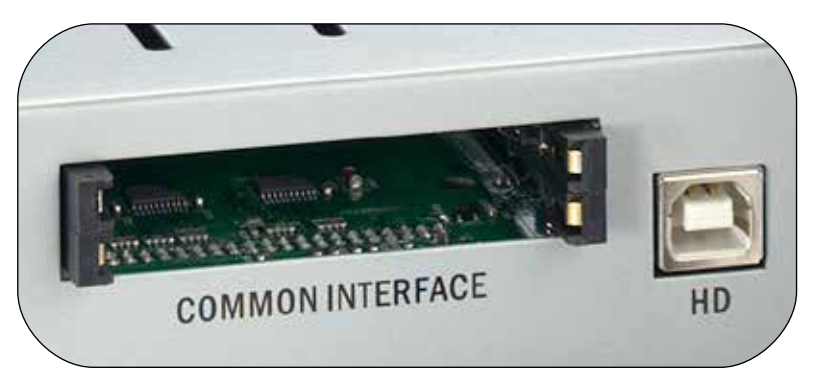

An der Frontseite des Gerätes finden sich zwei Einschübe, die zur Aufnahme von Modulen zur Dekodierung verschlüsselter Programme vorgesehen sind. Um eine Beschädigung zu vermeiden, dürfen ausschließlich Module gesteckt werden, die das "PC Card"-Logo tragen. Andere Module können irreparable Schäden am Receiver verursachen.

Versuchen Sie nicht, die Module gewaltsam zu stecken. Ziehen Sie stattdessen das Modul nochmals aus dem Schacht und stecken Sie es erneut. Achten Sie auch darauf, dass Sie es mit der richtigen Seite nach oben stecken.

Smartcards sind gelegentlich irritierend bedruckt, da sie oft für den Einsatz in anderen Decodern entworfen wurden. Die meisten gängigen Common Interface-Module erwarten, dass die Karten mit den golden glänzenden Kontakten nach oben gesteckt werden. Achten Sie darauf, dass die zumeist goldfarbenen Kontaktflächen auf der Smartcard sauber und staubfrei sind, bevor Sie die Smartcard in das Common-Interface Modul stecken.

Wenn ein Verschlüsselungsmodul korrekt erkannt wurde, erscheint dessen Name in der Auflistung im Menüpunkt "Verschlüsselung" im Hauptmenü. Wenn Sie in dieser Liste auf den Eintrag für dieses Modul gehen und auf OK drücken, wird ein Menü angezeigt, welches vom jeweiligen Verschlüsselungsmodul erzeugt wird. Bei Fragen dazu wenden Sie sich bitte an den Modulhersteller.

**Hinweis: Einige Module melden sich erst vollständig an und stellen ein Menüsystem erst bereit, wenn eine gültige Karte gesteckt wurde. Bei der Navigation in den herstellerspezifischen Menüs werden die Tasten OK und EXIT verwendet. Falls ein Menü auf die Eingabe von OK oder EXIT nicht mehr reagiert, können Sie mit der MENU-Taste einen Abbruch des Dialogs erzwingen. Der Receiver beendet dann die Verbindung zum Menüsystem des Moduls.** 

# **DVB- T (terrestrisches Fernsehen) optional**

In weiten Bereichen Europas wurde das terrestrische (erdgebundene) Analogfernsehen mittlerweile durch eine digitale Variante namens DVB-T ersetzt. Für DVB-T wird. genau wie für das Satellitenfernsehen, ein Receiver ("Set-Top-Box") benötigt. Ihr Digital CI Receiver hat diesen zusätzlichen Receiver optional mit integriert und ist somit in der Lage, DVB-T Kanäle mit in die Senderliste aufzunehmen, zu empfangen und wiederzugeben. Zu diesem Zweck muss eine separate DVB-T Antenne am entsprechenden Antenneneingang angeschlossen werden.

Wir empfehlen die Verwendung einer sogenannten Aktivantenne mit eingebautem Verstärker, um die Empfangsreichweite zu verbessern. Die benötigte Stromversorgung der Aktivantenne kann von dem Digital CI Receiver zur Verfügung gestellt werden. Hierzu muss unter Menü, Hauptmenü, Konfiguration, Empfang der Menüpunkt "5V Antennenversorgung" auf "An" geschaltet werden. Vergessen Sie nicht, eine Änderung der Einstellung abzuspeichern.

Bei terrestrischem Fernsehen werden von Region zu Region unterschiedliche Frequenzen verwendet. Es ist deshalb notwendig beim Wechsel von einem Sendegebiet in ein Anderes (auch innerhalb eines Landes!) einen Sendersuchlauf für DVB-T durchzuführen. Leider gibt es von Region zu Region unterschiedliche Sender. Eine Senderliste die alle Sender aller Regionen enthalten würde, wäre überaus unübersichtlich. Es ist also sinnvoll, immer nur die aktuell auch zu empfangenden Sender in der Senderliste aufzuführen. Zu diesem Zweck verfügt Ihr Digital CI Receiver über einen speziellen Mobilsuchlauf für DVB-T Sender.

Sie können diesen Suchlauf mit der gelben Farbtaste starten. Wenn Sie die Suche mit OK bestätigen, werden alle alten, störenden DVB-T Sender aus der Senderliste gelöscht und ein neuer DVB-T Suchlauf wird gestartet.

### **Via Satellit oder via Internet unter Nutzung der RS-232-Schnittstelle**

Die Installation von Softwareupdates via Satellit ist für alle Anlagen der ten Haaft "Digital"-Produktreihe verfügbar, die ab September 2008 produziert wurden. Der Update-Satellit ist derzeit Astra1H auf 19,2° Ost, d.h. Updates sind in der Ausleuchtzone dieses Satelliten möglich. Bitte beachten Sie: Dieses Softwareupdate ist nicht für die Anlagen der "Vision"-Produktreihe oder für ältere Anlagen der "Digital"-Reihe verfügbar.

Anlagen, die ab Januar 2007 produziert wurden, können mit diesem Feature nachgerüstet werden. Hierzu muss einmalig noch ein aktuelles Update mittels eines Computers in die Anlage eingespielt werden.

Weitere Informationen zu Receiverupdates finden Sie auf der Webseite:

### **http://www.ten-haaft.de/d/receiverupdate.html**

### **Bedienung:**

Für den Start des Updates richten Sie die Antenne auf Astra 1 und drücken Sie bitte auf der Fernbedienung die Taste MENU und wählen dann im Hauptmenü das Feature "Satellitenupdate" an.

Folgende Menüpunkte sind mit der Fernbedienung auswählbar:

### **1. Check for updates (Prüfen, ob Updates verfügbar sind)**

### **2. Display box serial number (Anzeige einer Hardwarenummer)**

### **9. Boot firmware (Neustart des Receivers)**

Die Benutzung dieses Menüs wird im Folgenden erklärt.

### **1. Check for updates**

Dieser Menüpunkt prüft, ob für das betreffende Gerätemodell Updates über Satellit ausgesendet werden. Dazu muss ein Update-Code eingegeben werden. Die Eingabe dieses Codes stellt sicher, dass nicht versehentlich ein falsches oder ungeeignetes Update geladen wird.

Der korrekte einzugebende Code ist:

### **1268 05 2004 22000**

Nach der Codeeingabe kann der Datendownload bis zu 10 Minuten dauern. Danach wird eine Auswahlliste eingeblendet, aus der Sie mit einer Zifferntaste auf der Fernbedienung das gewünschte Update auswählen können. Die "Firmware" ist das eigentliche Betriebssystem. Falls ein derartiges Update angeboten wird, ist es in jedem Fall für Ihr Gerätemodell geeignet und verwendbar.

Die "Channel list" ist die Senderliste oder Kanalliste Ihres Receivers. Für deutschsprachige Länder empfehlen wir die Verwendung der Senderliste "Universal". Nach Anwahl des gewünschten Updates kann es nochmals bis zu 10 Minuten dauern, bis das Update in den Speicher des Receivers geladen ist.

Ist das Update beendet (Meldung: "Update finshed"), bleibt der Bildschirm mit dieser Erfolgsmeldung stehen. Mit der Tastenfolge "EXIT" und "9" wird der Receiver neu gestartet und die geladene Firmware oder Senderliste steht zur Verfügung.

### **2. Display box serial number:**

Der Menüpunkt 2 zeigt die Hardware-Seriennummer an. Diese Information ist für Servicefälle wichtig.

### **9. Boot Firmware:**

Mit dem Menüpunkt 9 kann die Firmware des Receivers neu gebootet werden. Damit kann jederzeit, z.B. nach erfolgreichem Update, der Receiver wieder gestartet werden.

# **Update über serielle RS-232-Schnittstelle:**

Die serielle RS-232-Schnittstelle des Receivers bietet die Möglichkeit zum Anschluss an einen PC. Über unsere Website unter www.ten-haaft.com stehen Programme zur Verfügung, um diese Funktion zu nutzen. Dort stehen auch Updates der Betriebssoftware und aktuelle Senderlisten zum Herunterladen bereit, die eventuelle Fehler beheben und neue Funktionen bzw. zusätzliche Sender anbieten.

Verwenden Sie keinesfalls andere als die von uns unter www.ten-haaft.com bereitgestellten Softwareupdates. Die Verwendung eines nicht von uns bereitgestellten oder nicht für Ihr Receivermodell freigegebenen Softwareupdates kann Ihren Receiver beschädigen und führt zum Verlust der Gewährleistungsansprüche.

Falls Sie keine Firmware- oder Senderlisten-Updates bekommen können, wenden Sie sich bitte an Ihre Service-Fachwerkstatt oder direkt an unsere Serviceadresse bei ten Haaft® (siehe Rückseite der Anleitung). Zum Anschluss des Receivers an einen PC benötigen Sie ein serielles Kabel mit 1:1-Pin-Zuordnung, d.h. alle Pins werden direkt verbunden. Auf der PC-Seite hat das Kabel eine 9- oder 25-polige D-SUB-Buchse, je nachdem was für einen seriellen Anschluss Ihr PC hat. Auf der Receiverseite ist ein 9-poliger D-SUB-Stecker erforderlich. Ein so genanntes , Maus-Verlängerungskabel' ist in dieser Form beschaltet und kann verwendet werden.

Die Buchse am Receiver ist wie folgt belegt:

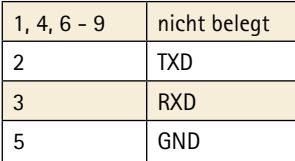

# **Technische Daten Receiver**

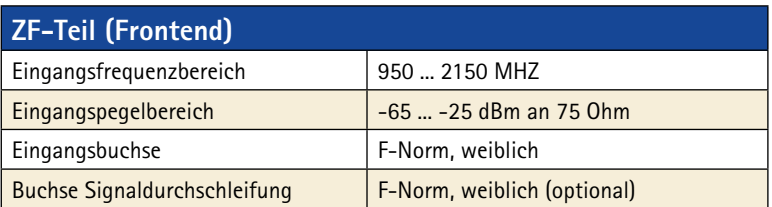

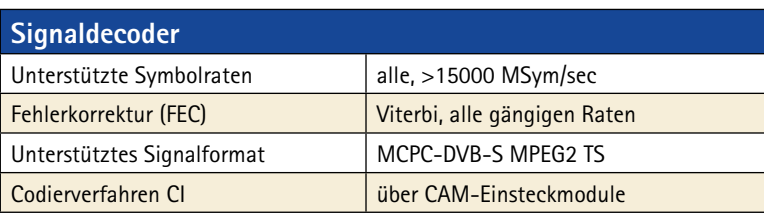

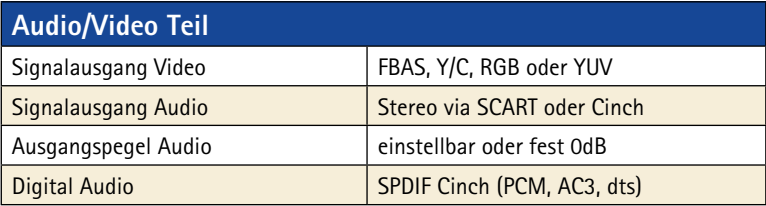

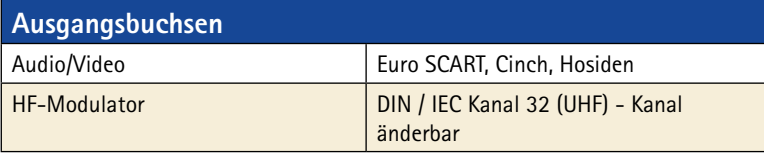

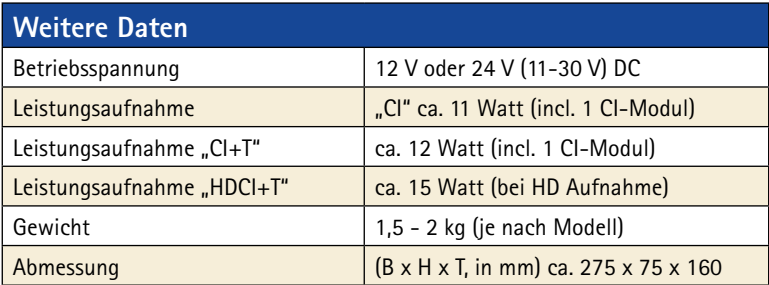

**Technische Änderungen vorbehalten**

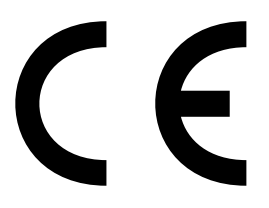

*Konformitätserklärung Declaration of Confirmity Déclaration de Conformité*

Wir, der Hersteller, **ten Haaft GmbH** , Oberer Strietweg 8, D-75245 Neulingen, GERMANY / ALLEMAGNE erklären hiermit, dass folgende Produkte den wesentlichen Anforderungen der folgenden Vorschriften entsprechen und somit ein CE-Zeichen in Übereinstimmung mit der EMV-Richtlinie 89/336/EWG und der KFZ-Richtlinie 72/245/EWG (i.d.F. 2006/38/EG) tragen.

- $\bullet$  Oyster® Digital 85 HDCl + T SKEW
- $\bullet$  Oyster® Digital 65 HDCl + T SKEW
- CARO® Digital HDCI+T
- CARO® Digital MA HDCI+T
- Cosmo® Digital HDCI+T
- SamY® Digital HDCI+T
- $\bullet$  D5000 HDCI+T

Eine Bescheinigung gemäß Anhang IIIC der EG-RL 72/245/EWG (2006/28/EG) liegt dem Hersteller vor.

- $\bullet$  EN 55013 (2001) + A1
- $\bullet$  EN 55020 (2001) + A1, A2

Neulingen, den 01.11.2009

Roman Bittigkoffer Geschäftsführer

# **Hinweise zum Umweltschutz**

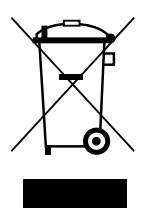

Dieses Produkt darf am Ende seiner Lebensdauer nicht über den normalen Haushaltsabfall entsorgt werden, sondern muss an einem Sammelpunkt für das Recycling von elektrischen und elektronischen Geräten abgegeben werden. Das Symbol auf dem Produkt, der Gebrauchsanleitung oder der Verpackung weist darauf hin.

Die Werkstoffe sind gemäß ihrer Kennzeichnung wiederverwertbar. Mit der Wiederverwertung, der stofflichen Verwertung oder anderen Formen der Verwertung von Altgeräten leisten Sie einen wichtigen Beitrag zum Schutze unserer Umwelt. Bitte erfragen Sie bei der Gemeindeverwaltung die zuständige Entsorgungsstelle.

#### Altfahrzeugverordnung - ELV

Der Receiver ist als Zubehör zur Verwendung auf Kraftfahrzeugen zertifiziert und vorgesehen. Die Entsorgung kann demgemäß im Rahmen der Altfahrzeug-Verordnung (Europäische Altfahrzeugrichtlinie ELV, 2000/ 53/EG; für Deutschland: AltfahrzeugV) zusammen mit dem Kraftfahrzeug erfolgen. Der Receiver enthält keine der gemäß Richtlinie als umweltschädlich eingestuften Stoffe.

### **Abschließend wünschen wir Ihnen viel Freude mit Ihrem neuen ten Haaft Produkt!**

ten Haaft GmbH

Oberer Strietweg 8 75245 Neulingen-Göbrichen GERMANY

Telefon + 49 (0) 72 37/48 55-0 Telefax +49(0) 72 37/48 55-50 E-Mail: info@ten-haaft.com

Öffnungszeiten:

Montag – Freitag 08:00 – 12:00 Uhr 13:00 – 16:30 Uhr

**www.ten-haaft.com**